Kasutusjuhend

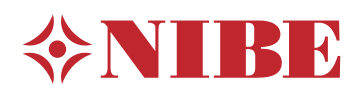

# **Juhtmoodul NIBE SMO 20**

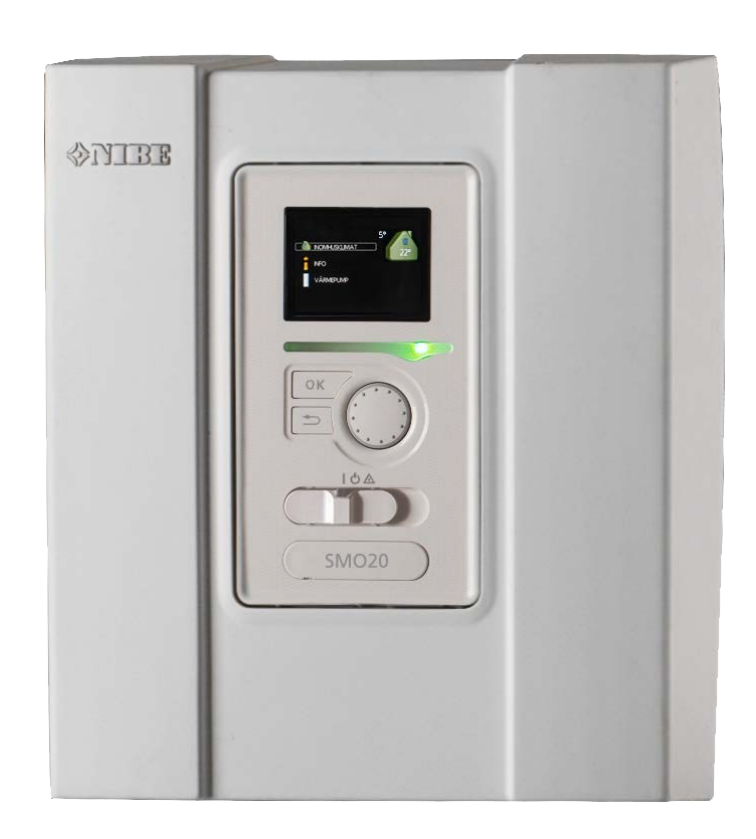

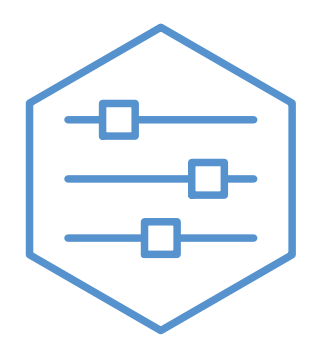

UHB ET 2235-1 731344

## **Lühijuhised**

*Navigeerimine* OK-nupp (kinnita/vali)

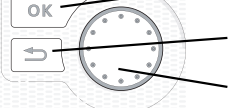

Back-nupp (tagasi/tühista/välju) **Juhtimisnupp** (liiguta/suurenda/vähenda)

Nuppude funktsioonide üksikasjalikud selgitused on toodud [lk 7.](#page-6-0)

Menüüde sirvimise ja erinevate seadistuste määramise kirjeldus on toodud [lk 11](#page-10-0).

*Sisekliima seadistamine*

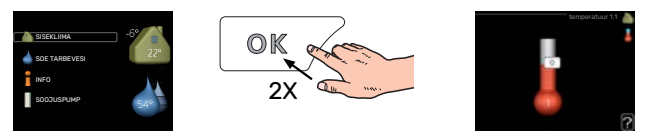

Peamenüü käivitusrežiimis saadakse ruumitemperatuuri seadistamise režiim vajutades kaks korda OK-nuppu. Täiendavat infot seadistuste kohta lugege lk [15](#page-14-0).

#### *Suurendage sooja vee kogust*

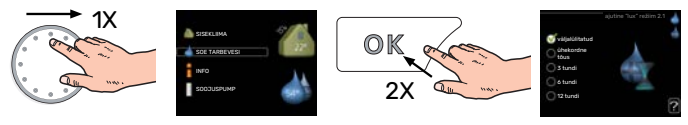

Sooja vee koguse ajutiseks suurendamiseks (kui teie SMO 20 on paigaldatud sooja tarbevee boiler), keerake esmalt juhtimisnuppu menüü 2 (veetilgad) valimiseks ja vajutage seejärel kaks korda OK-nuppu. Täiendavat infot seadistuste kohta lugege [lk ajutine "lux" režiim.](#page-23-0)

#### *Kui seadme töös esineb häireid*

Kui seadme töös esineb mis tahes häireid, siis võite enne paigaldajaga ühendust võtmist rakendada ise mõningaid meetmeid. Vt juhiseid lõigust ["Häired seadme töös](#page-38-0)".

# **Sisukord**

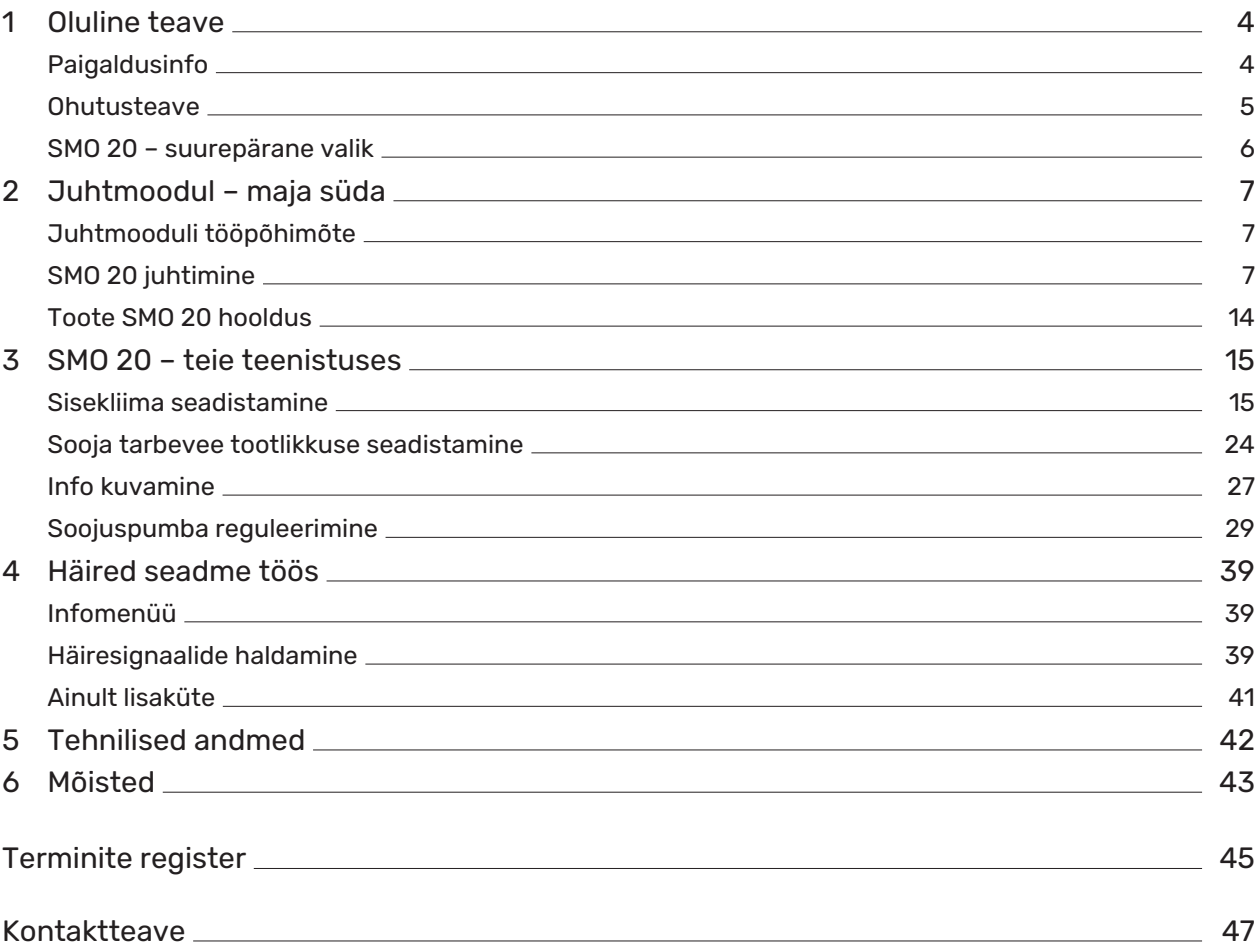

# **Oluline teave**

# <span id="page-3-1"></span><span id="page-3-0"></span>Paigaldusinfo

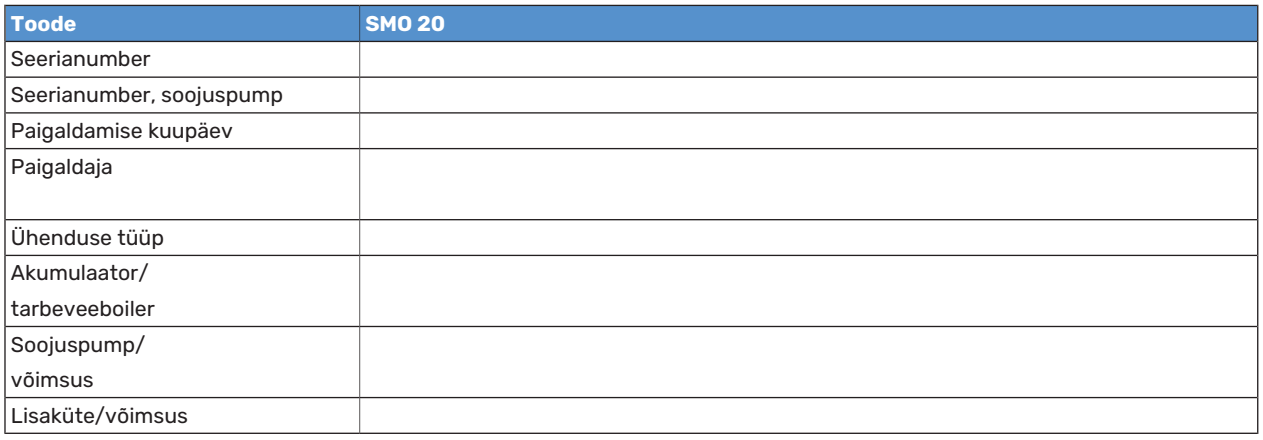

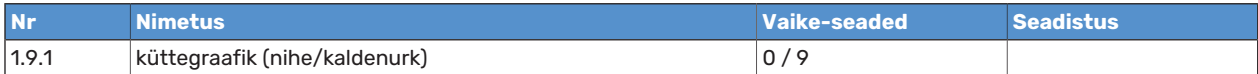

Alati tuleb öelda seadme seerianumber.

Kinnitus, et süsteem on paigaldatud kaasasoleva paigaldusjuhise ja kohaldatavate eeskirjade kohaselt.

Kuupäev \_\_\_\_\_\_\_\_\_\_\_\_\_\_\_\_\_\_\_\_\_\_\_\_\_\_\_\_\_\_\_\_\_\_\_\_\_ Allkiri \_\_\_\_\_\_\_\_\_\_\_\_\_\_\_\_\_\_\_\_\_\_\_\_\_\_\_\_\_\_\_\_\_\_\_\_\_\_\_\_\_\_\_\_\_\_\_\_\_\_\_\_\_\_\_\_\_\_\_\_

## <span id="page-4-1"></span><span id="page-4-0"></span>**Ohutusteave**

Käesolevat seadet võivad kasutada lapsed (alates 8 eluaastast), piiratud füüsiliste, sensoorsete või vaimsete võimetega isikud ning isikud kellel puudub kogemus ja teadmised vaid juhul, kui neid on juhendatud seadet ohutult kasutama ning nad mõistavad sellega kaasnevaid ohte. Lastel ei ole lubatud seadmega mängida ning seadet ilma järelevalveta puhastada ega hooldada.

See on originaalkasutusjuhend. Ilma NIBE heakskiiduta ei ole seda lubatud tõlkida.

Konstruktsioonimuudatused on võimalikud.

©NIBE 2022.

SMO 20 tuleb paigaldada läbi turvalüliti. Kaabli ristlõige sõltub kaitsme tugevusest.

Kui toitekaabel on kahjustada saanud, võib selle edasise ohu ja kahjustuste vältimiseks välja vahetada üksnes NIBE, tema teeninduse esindaja või muu sarnane volitatud isik.

#### **SÜMBOLID**

Käesolevas juhendis esinevate sümbolite selgitus.

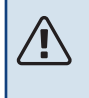

#### Tähelepanu!

See sümbol tähistab ohtu inimesele või seadmele.

#### GP Hoiatus!

See sümbol tähistab olulist teavet, millele tuleks paigaldise hooldamisel tähelepanu pöörata.

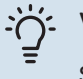

#### Vihje!

See sümbol tähistab nõuandeid toote paremaks kasutamiseks.

#### <span id="page-5-1"></span>**SEERIANUMBER**

Seerianumbri leiate juhtmooduli pealiskattel ja infomenüüs (menüü 3.1).

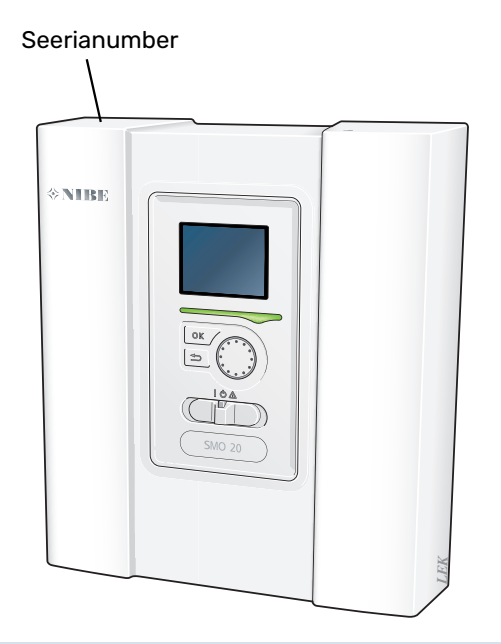

<span id="page-5-2"></span><span id="page-5-0"></span>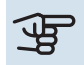

## कु Hoiatus!

Hoolduse tellimisel või probleemidest teavitamisel teatage kindlasti oma toote seerianumber (14-kohaline).

## SMO 20 – suurepärane valik

SMO 20 on juhtmoodul, mis on mõeldud elamute keskkonnasõbralikuks kütmiseks kõige tõhusamal viisil. Soojuse tootmine on NIBE õhk-vesisoojuspumba ja akumulaatori/tarbeveeboileri abil kindel ja ökonoomne.

Lisakütte (näiteks elektri-/gaasikatel) võib sisse lülituda automaatselt, kui peaks midagi ootamatut juhtuma või varuküttena.

#### **TOOTE SMO 20 SUUREPÄRASED OMADUSED**

#### **•** *Lihtsalt loetav ekraan*

Meeldiva sisekliima seadistamise hõlbustamiseks on ruumimoodulil arusaadavate menüüdega kergesti loetav ekraan.

#### **•** *Lihtne paigaldada*

SMO 20 on lihtne paigaldada koos ühilduva NIBE õhk-vesi-soojuspumbaga. Paigaldamisel ühendatakse juhtmoodul soojuspumbaga, mis võimaldab teil näha kõiki soojuspumba häireid SMO 20-s. Tänu juhtmooduli suurusele saab seda paigaldada siseseintele võimaldamaks teil oma seadet lihtsalt juhtida.

# **Juhtmoodul – maja süda**

## <span id="page-6-5"></span><span id="page-6-1"></span>Juhtmooduli tööpõhimõte

<span id="page-6-2"></span>SMO 20 on lihtne juhtmoodul, mis koos NIBE õhk-vesi-soojuspumbaga, akumulaatori/tarbeveeboileri ja lisaküttega (nt elektri-/gaasikatel), moodustab terviklahenduse. Juhtmoodul juhib soojuspumpa, tsirkulatsioonipumpasid, pöördventiile ja lisakütet ning tagab sinu kodu kütmise võimalikult efektiivselt ja keskkonnasõbralikult.

## <span id="page-6-0"></span>SMO 20 juhtimine

#### **EKRAAN**

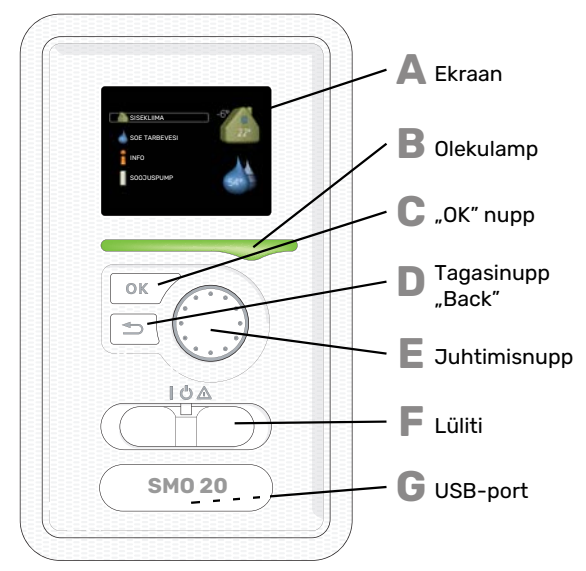

<span id="page-6-6"></span>Juhtmooduli esiküljel on ekraan, mida kasutatakse sidepidamiseks seadmega SMO 20. Siin saate:

- **•** lülitada sisse või välja või määrata seade avariirežiimi.
- <span id="page-6-3"></span>**•** seadistada sisekliima ja sooja tarbevee ning kohandada seadet vastavalt oma vajadustele.
- **•** teavet seadete, olekute ja toimingute kohta;
- **•** kuvada eri liiki häireid ja juhiseid nende kõrvaldamiseks.

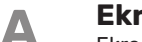

<span id="page-6-8"></span>**Ekraan**

Ekraanil kuvatakse juhised, seadistused ja info seadme töö kohta. Saate lihtsalt navigeerida erinevate menüüde ja valikuvõimaluste vahel, et seadistada sobivat ruumitemperatuuri ning omandada vajalikku teavet.

#### <span id="page-6-7"></span>**Olekulamp**

Olekulamp näitab soojuspumba juhtmooduli töö olekut. Nt:

- **•** lamp süttib roheliselt, kui seade töötab tavalises töörežiimis;
- <span id="page-6-9"></span>**•** lamp süttib kollaselt, kui seade on avariirežiimis.
- **•** lamp süttib punaselt aktiivse häiresignaali korral;

#### **"OK" nupp**

"OK" nuppu kasutatakse:

**Juhtimisnupp**

<span id="page-6-4"></span>**•** alammenüüde valikute/valikute/seadistatud väärtuste/lehekülje kinnitamiseks käivitusjuhendis.

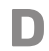

**C**

**B**

- **Tagasinupp** "Back"
- Tagasinuppu "Back" kasutatakse:
- **•** eelmisesse menüüsse naasmiseks;
- **•** kinnitamata seadistuse muutmiseks.

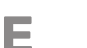

Juhtimisnuppu saab keerata paremale või vasakule. See nupp võimaldab järgmist:

- **•** sirvida menüüdes ja erinevate võimaluste vahel;
- **•** suurendada ja vähendada väärtuseid;
- **•** vahetada lehekülgi mitmelehelistes juhistes (nt abitekstid ja hooldusinfo).

## **F**

#### <span id="page-7-0"></span>**Lüliti**

Sellel lülitil on kolm asendit:

- **•** Sees ()
- Ooterežiim (**U**)
- avariirežiim ( $\Delta$ )

Avariirežiimi tohib kasutada ainult juhtmooduli tõrke korral. Selles režiimis lülitub soojuspumba kompressor välja ja elektriküttekeha käivitub. Juhtmooduli ekraan ei põle ja seisundituluke on kollane.

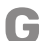

#### **USB-port**

USB-port asub tootenime kandva plastikmärgi all.

USB-porti kasutatakse tarkvara uuendamisel.

Paigaldise tarkvara uuenduste allalaadimiseks külastage [nibeuplink.com](www.nibeuplink.com), kus vajutage "Tarkvara" sakil.

### <span id="page-8-0"></span>**MENÜÜSÜSTEEM**

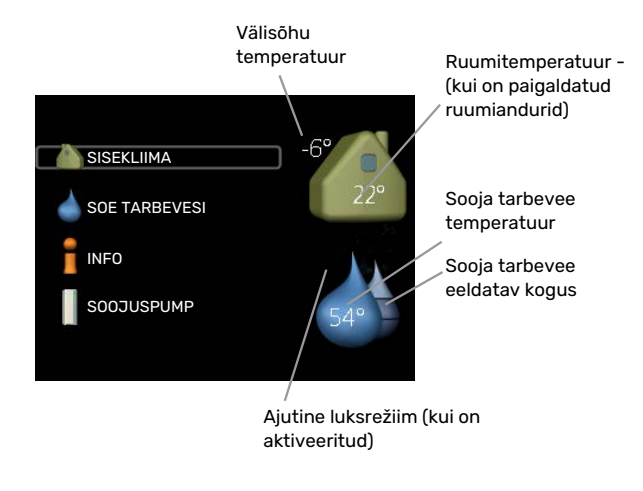

#### **MENÜÜ 1 - SISEKLIIMA**

Sisekliima seadistamine ja programmeerimine. Vt [lk-lt 15](#page-14-0).

#### **MENÜÜ 2 - SOE TARBEVESI**

Sooja tarbevee tootmise seadistamine ja programmeerimine. Vt [lk-lt 24](#page-23-0).

See menüü kuvatakse ainult siis, kui süsteemi on paigaldatud soojaveeboiler.

#### **MENÜÜ 3 - INFO**

Temperatuuri ja muu tööinfo kuvamine, juurdepääs häirelogile. Vt [lk-lt 27.](#page-26-1)

#### **MENÜÜ 4 - MINU SÜSTEEM**

Kellaaja, kuupäeva, töökeele, ekraani, töörežiimi jm seadistamine. Vt [lk-lt 29](#page-28-1).

#### **Ekraani sümbolid**

Töö käigus võivad ekraanile ilmuda järgmised sümbolid.

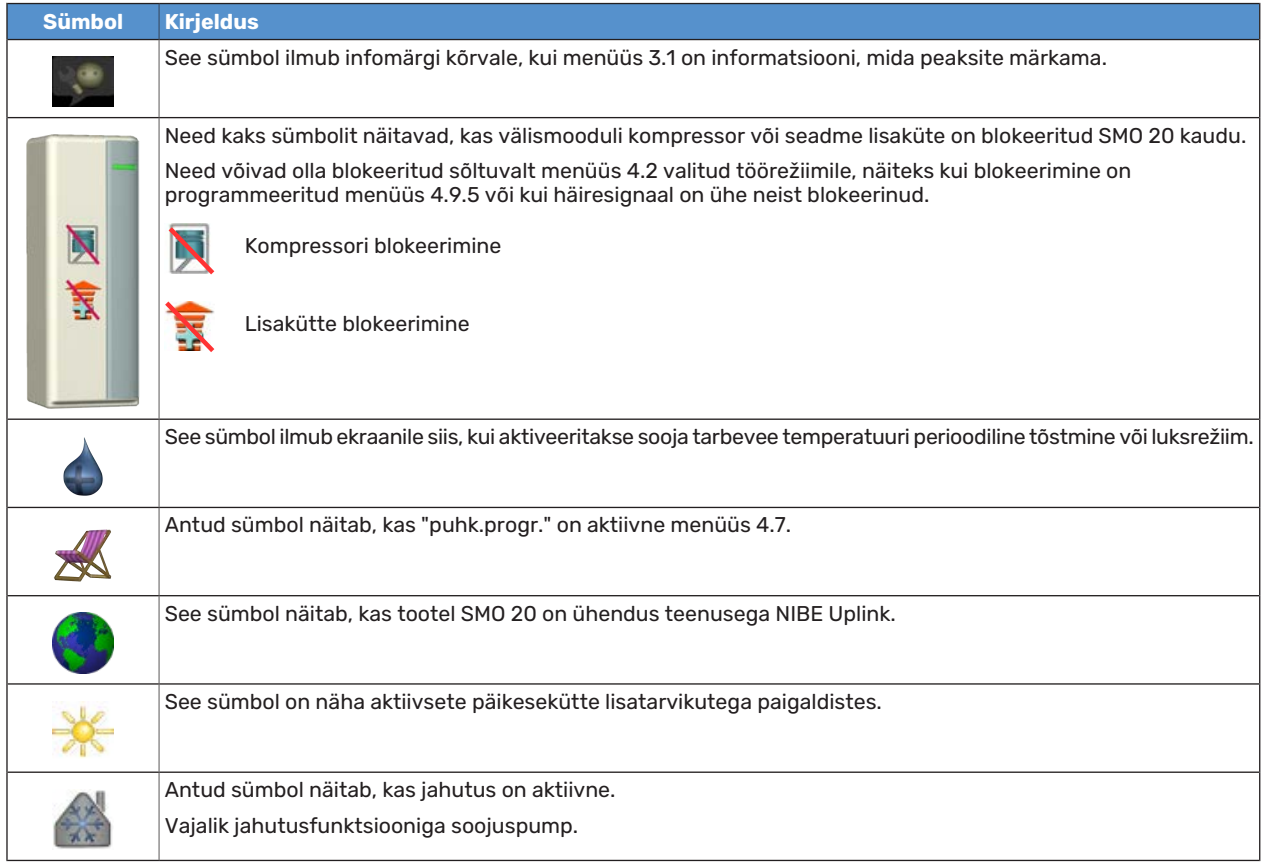

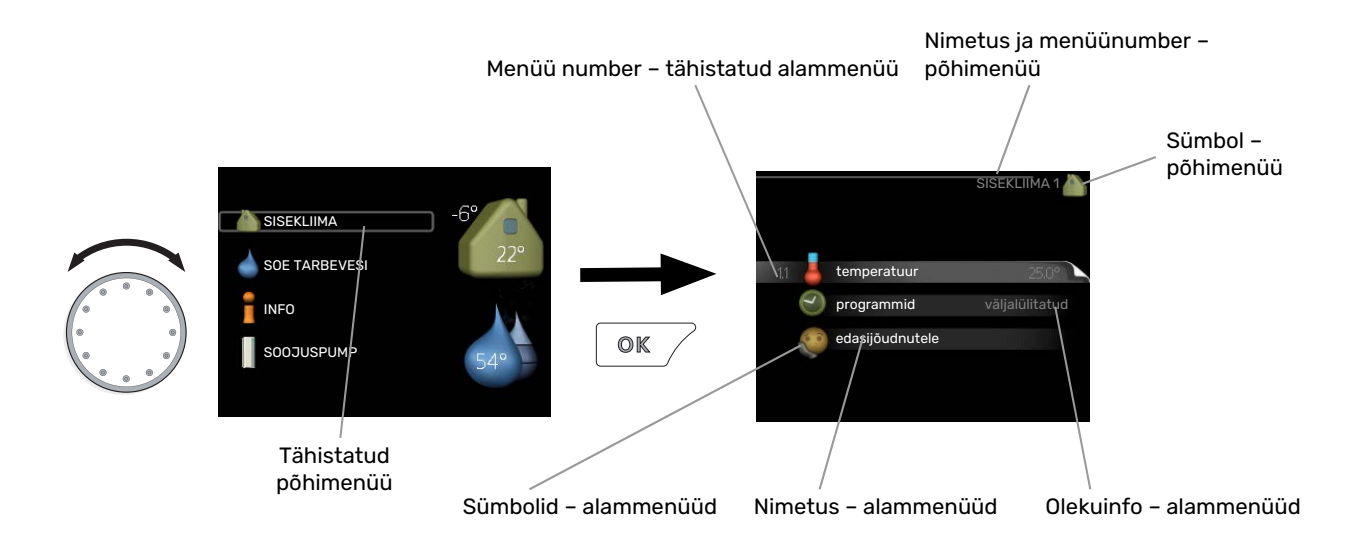

#### <span id="page-10-2"></span><span id="page-10-0"></span>**Töö**

<span id="page-10-1"></span>Kursori liigutamiseks keerake juhtimisnuppu vasakule või paremale. Valitud positsioon on heledam ja/või sellel on hele piirjoon.

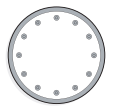

#### **Menüü valimine**

Menüüsüsteemis liikumiseks valige põhimenüü. Selleks tähistage põhimenüü ja vajutage "OK" nupule. Seejärel avaneb uus aken koos alammenüüdega.

<span id="page-10-3"></span>Valige alammenüü ja seejärel vajutage "OK" nupule.

#### **Valikute tegemine**

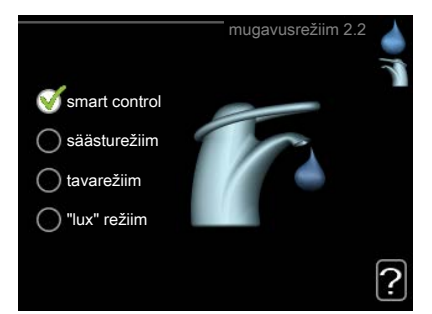

Valikutemenüüs on hetkel valitud võimalus tähistatud rohelise linnukesega.

Teise võimaluse valimiseks:

- 1. tähistage soovitud valikuvõimalus. Üks valikuvõimalustest on eelvalitud (valge).
- 2. Valitud võimaluse kinnitamiseks vajutage "OK" nupule. Valitud võimalus on tähistatud rohelise linnukesega.

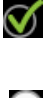

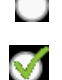

#### <span id="page-11-1"></span>**Väärtuse seadistamine**

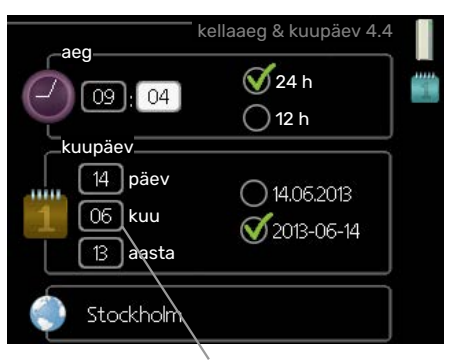

Muudetavad väärtused

Väärtuse seadistamiseks:

- 1. Valige juhtimisnupu abil väärtus, mida soovite seadistada.
- 2. Vajutage "OK" nupule. Väärtuse taust muutub roheliseks, mis näitab, et olete sisenenud seadistusrežiimi.
- 3. Väärtuse suurendamiseks keerake juhtimisnuppu paremale ja vähendamiseks vasakule.
- <span id="page-11-0"></span>4. Seadistatud väärtuse kinnitamiseks vajutage OK-nuppu. Väärtuse muutmiseks ja algväärtuse juurde naasmiseks vajutage tagasinupule "Back".

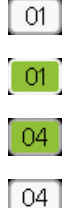

#### **Virtuaalse klaviatuuri kasutamine**

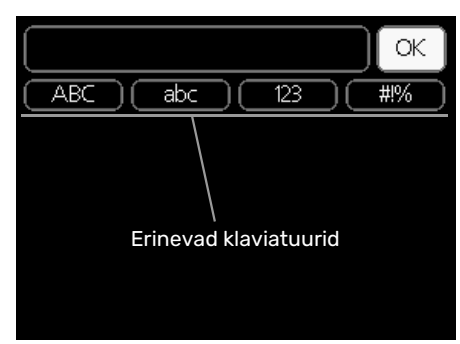

Mõnes menüüs tuleb tekst sisestada, selleks on saadaval virtuaalne klaviatuur.

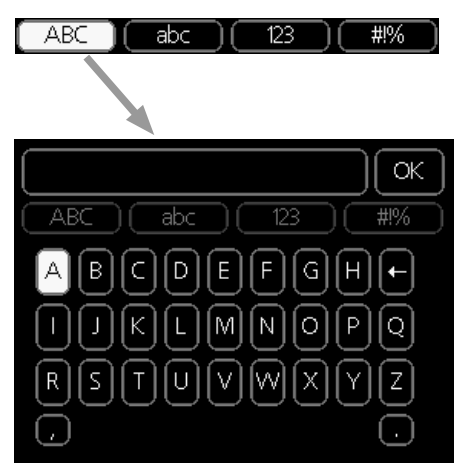

Olenevalt menüüst, on teil juurdepääs erinevatele märgistikele, mida võite kontrollnupu abil valida. Märkide tabeli muutmiseks vajutage nuppu tagasi (Back). Kui menüüs on ainult üks märgistik, on klaviatuur kuvatud vastavalt.

Kui olete kirjutamise lõpetanud, tähistage "OK" ja vajutage "OK" nupule.

#### <span id="page-12-1"></span>**Akendes sirvimine**

Menüü võib koosneda mitmest aknast. Eri akendes sirvimiseks keerake juhtimisnuppu.

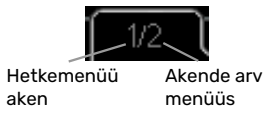

#### **Käivitusjuhendi akendes sirvimine**

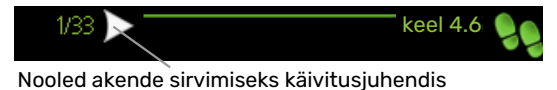

- 1. Keerake juhtimisnuppu kuni üks nooltest vasakus ülemises nurgas (lk nr juures) on tähistatud.
- <span id="page-12-0"></span>2. Käivitusjuhendis sammude vahelejätmiseks vajutage OK-nuppu.

#### **Abimenüü**

 $\Omega$  <sup>Paljudes menüüdes on sümbol, mis näitab, et on võimalik kasutada lisaabi.</sup>

 $\blacksquare$  Ligipääs abitekstile:

- 1. Abi sümboli valimiseks kasutage juhtimisnuppu.
- 2. Vajutage "OK" nupule.

Sageli koosneb abitekst mitmest aknast, mille sirvimiseks kasutage juhtimisnuppu.

# <span id="page-13-4"></span><span id="page-13-0"></span>Toote SMO 20 hooldus

#### <span id="page-13-2"></span>**REGULAARNE KONTROLL**

Pärast kasutuselevõtmist vajab soojuspump minimaalset hooldust. Samas soovitame seadme tööd korrapäraselt kontrollida. Kui vajate lisateavet soojuspumpade ja/või akumulatsioonipaakide/tarbeveeboilerite hooldamise kohta, siis lugege asjakohast juhendit.

Kui juhtub midagi tavatut, kuvatakse ekraanil tööhäired erinevate häiretekstidena. Teabe häirete haldamise kohta leiate lk [39](#page-38-0).

#### <span id="page-13-3"></span>**NÕUANDEID ENERGIA SÄÄSTMISEKS**

Teie paigaldis kütab maja ja toodab sooja tarbevett. See toimub teie tehtud juhtseadistuste alusel.

Energiakulu mõjutavad näiteks sellised tegurid nagu ruumitemperatuur, sooja tarbevee tarbimine, maja soojustusaste ja aknapindade suurus. Mõjutavaks teguriks on ka maja asukoht, nt tuule mõju.

Samuti pidage meeles järgmist:

- **•** Avage termostaatventiilid täielikult (v.a ruumides, kus soovite, et oleks jahedam). See on oluline, kuna osaliselt või täielikult suletud termostaatventiilid aeglustavad kliimasüsteemi voolu, mille tulemusel töötab paigaldis kõrgemal temperatuuril. See omakorda võib suurendada energiatarbimist.
- **•** Majast eemal viibides saate süsteemi valitud osade programmeerimisel süsteemi töökulusid vähendada. Seda tehakse menüüs 4.7 "puhk.progr.". Vt juhiseid [lk 34.](#page-33-0)
- <span id="page-13-1"></span>**•** Valides "säästurežiim" menüüs 2.2 "mugavusrežiim", kasutatakse vähem energiat.

#### **Energiakulu**

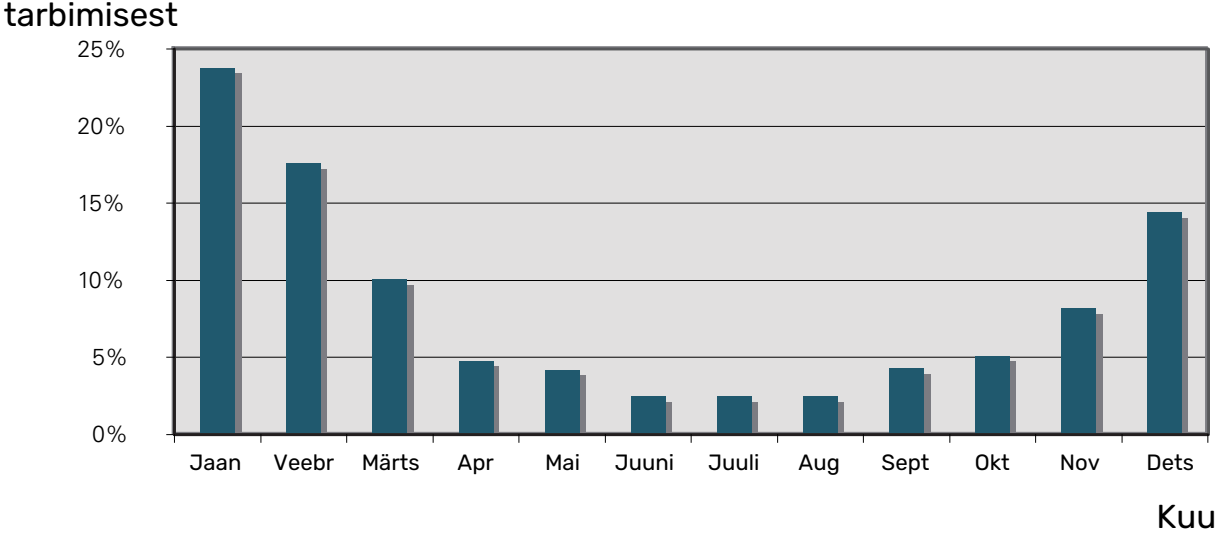

## % aastasest

Ruumitemperatuuri tõstmine 1°C võrra suurendab energiakulu umbes 5%.

#### **Elektrienergiaarvesti**

Jälgige regulaarselt elektrienergiaarvesti näitu, eelistatavalt kord kuus. See näitab muutusi energiatarbimises.

# **SMO 20 – teie teenistuses**

## <span id="page-14-2"></span><span id="page-14-1"></span>Sisekliima seadistamine

#### **ÜLEVAADE**

#### **Alammenüüd**

Menüü SISEKLIIMA sisaldab erinevaid alammenüüsid. Vastava menüü olekuinfo kuvatakse ekraanil, menüüdest paremale poole.

temperatuur Kliimasüsteemi temperatuuri seadistamine. Olekuinfo näitab kliimasüsteemi seadistatud väärtuseid.

programmid Kütte ja jahutamise plaanipärasuse määramine. Kuvatakse seisunditeave "vali", kui koostate plaani, kuid see ei jää hetkel aktiivseks; "puhk.progr." kuvatakse siis, kui puhkeplaan on aktiivne samaaegselt tööplaaniga (puhkefunktsioon on esmatähtis): "aktiveeritud" kuvatakse, kui mis tahes osa plaanist on aktiivne, vastasel juhul kuvatakse "väljalülitatud".

<span id="page-14-0"></span>edasijõudnutele Küttegraafiku seadistamine, reguleerimine välise juhtelemendiga, pealevoolutemperatuuri minimaalne väärtus, ruumiandur ja jahutusfunktsioon.

#### **MENÜÜ 1.1 - TEMPERATUUR**

Ruumianduriga kliimasüsteemide juhtimiseks on vaja kasutada lisaseadmeid. Kui valite menüü 1.1 ja teil pole jahutamise lisaseadet, jõuate kohe menüü 1.1.1 juurde.

Valige kütte ja jahutuse vahel ja seejärel seadistage soovitud temperatuur järgmises menüüs "kütte/jahutuse temperatuur" menüüs 1.1.

#### **Temperatuuri seadistamine (kui ruumiandurid on paigaldatud ja aktiveeritud):**

#### *küte*

Seadistamise vahemik: 5 – 30 °C

Vaikimisi väärtus: 20

*jahutus* Seadistamise vahemik: 5 – 30 °C

Vaikimisi väärtus: 25

Ekraanil kuvatakse temperatuuri väärtus kraadides (°C), kui kliimasüsteemi juhib ruumiandur.

## **TH** Hoiatus!

Aeglaselt toimiv küttesüsteem, nagu nt põrandaküte võib olla juhtsüsteemi ruumianduritega juhtimiseks sobimatu.

Ruumitemperatuuri muutmiseks kasutage juhtimisnuppu ja seadke ekraanil soovitud temperatuuri väärtus. Uue seadistuse kinnitamiseks vajutage "OK" nupule. Uus väärtus kuvatakse ekraanil sümbolist paremale poole.

#### **Temperatuuri seadistamine (kui ruumiandurid ei ole aktiveeritud):**

Seadistamise vahemik: -10 kuni +10

Vaikimisi väärtus: 0

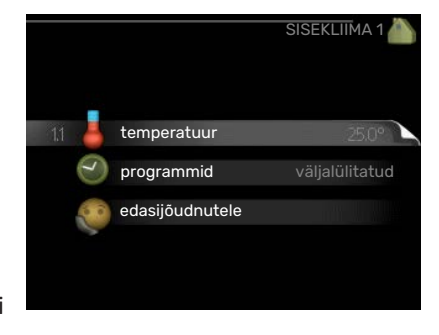

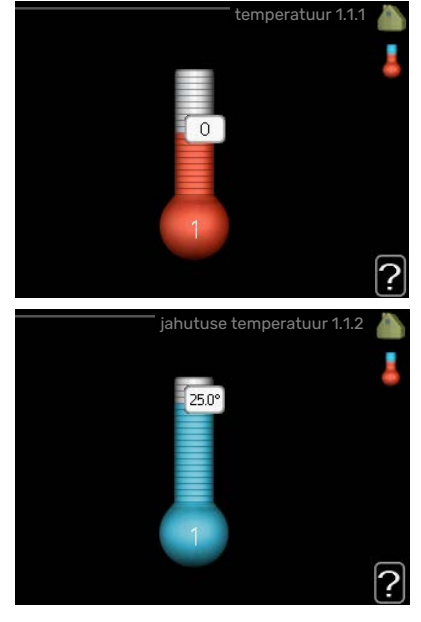

Ekraanil kuvatakse kütteks seadistatud väärtused (küttegraafiku nihe). Ruumitemperatuuri tõstmiseks või langetamiseks suurendage või vähendage ekraanil kuvatud väärtust.

Uue väärtuse seadistamiseks kasutage juhtimisnuppu. Uue seadistuse kinnitamiseks vajutage "OK" nupule.

Astmete arv, mille võrra tuleb väärtust muuta ruumitemperatuuri ühekraadilise muutuse saavutamiseks (sõltub konkreetsest küttesüsteemist). Ühest astmest tavaliselt piisab, kuid mõningatel juhtudel on vaja muuta mitu astet.

Soovitud väärtuse seadistamine. Uus väärtus kuvatakse ekraanil sümbolist paremale poole.

## **F** Hoiatus!

Ruumi temperatuuri tõusu saab aeglustada radiaatorite või põrandakütte termostaatide abil. Selleks avage termostaadi ventiilid täielikult, v.a nendes ruumides, kus soovite jahedamat õhku, nt magamistubades.

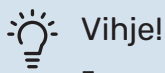

Enne uue seadistuse tegemist oodake 24 tundi, võimaldades ruumitemperatuuril stabiliseeruda.

- Kui väljas on külm ja ruumitemperatuur liiga madal, tõstke küttegraafiku kaldenurka menüüs 1.9.1.1 ühe astme võrra.
- Kui väljas on külm ja ruumitemperatuur liiga kõrge, alandage graafiku kaldenurka menüüs 1.9.1.1 ühe astme võrra.

Kui väljas on soe ja ruumitemperatuur liiga madal, tõstke väärtust menüüs 1.1.1 ühe astme võrra.

Kui väljas on soe ja ruumitemperatuur liiga kõrge, vähendage väärtust menüüs 1.1.1 ühe astme võrra.

#### **MENÜÜ 1.3 - PROGRAMMID**

Menüüs programmid programmeeritakse sisekliima (küte/jahutus) igaks nädalapäevaks.

Programmeerida saate ka pikemaks valitud ajavahemikuks (puhkus) menüüst 4.7.

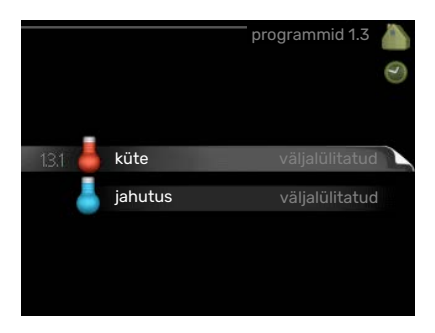

#### **MENÜÜ 1.3.1 - KÜTE**

Ruumitemperatuuri tõstmine või langetamine kuni kolmeks ajavahemikuks päevas. Ühest astmest tavaliselt piisab, et ruumitemperatuuri ühe kraadi võrra muuta, kuid mõningatel juhtudel on vaja muuta mitu astet.

Kui majja on paigaldatud ruumiandur ja see on ka aktiveeritud, seadistatakse ruumitemperatuur kraadides (°C) teatud ajavahemikeks.

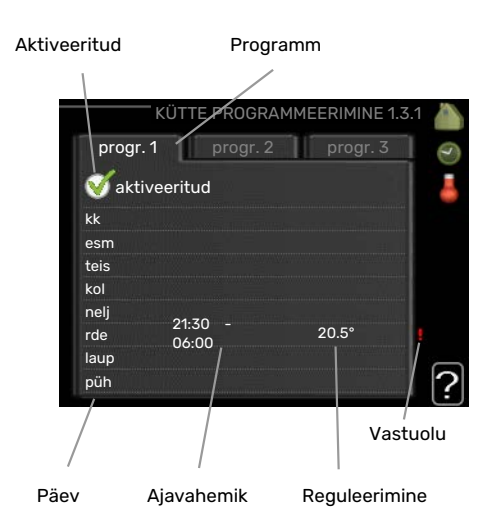

*Programmeerimine:* Siin valitakse programm, mida soovite muuta.

*Aktiveerimine:* Siin aktiveeritakse programmeerimine teatud ajavahemikuks. Seadistatud aegu deaktiveerimine ei mõjuta.

*Päev:* Siin valige nädalapäev või päevad, millele programmeerimine rakendub. Programmeerimise eemaldamiseks teatud päevaks seadistage selle päeva ajavahemik nii, et valite sama algus- ja lõpuaja. Kui kasutate rida "kõik", programmeeritakse kõik päevad vastavas perioodis selle rea kohaselt.

*Ajavahemik:* Siin valitakse valitud päevaks programmeerimise algus- ja lõpuaeg.

*Reguleerimine:* Siin seadistatakse küttegraafiku nihke suurus seoses menüüga 1.1, programmeerimise ajal. Kui ruumiandur on paigaldatud, seadistatakse soovitud ruumitemperatuur kraadides (°C).

*Ühildumatus:* Kui kaks seadistust ei ole omavahel kooskõlas, kuvatakse punane hüüumärk.

#### Vihie!

Kui te soovite seadistada sarnast programmi igaks nädalapäevaks, valige esmalt "kõik" ja seejärel muutke soovitud päevad.

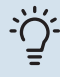

#### Vihje!

Seadistage lõpuaeg algusajast varasemaks, et ajavahemik pikeneks üle kesköö. Programm peatub järgmisel päeval seadistatud lõpuajal.

Programm käivitub alati sel kuupäeval, millal on seatud käivitusaeg.

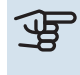

## क्क Hoiatus!

Ruumitemperatuuri muutumine võtab aega. Näiteks lühikesed ajavahemikud kombineerituna põrandaküttega ei anna ruumitemperatuuri puhul märgatavat efekti.

#### **MENÜÜ 1.3.2 - JAHUTUS**

Siin saate programmeerida, millal on kuni kaheks erinevaks ajavahemikuks päevas lubatud ruumides jahutus.

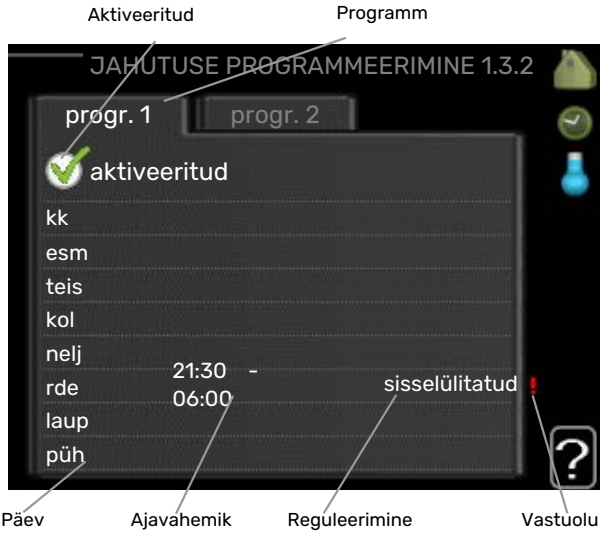

*Programmeerimine:* Siin valitakse programm, mida soovite muuta.

*Aktiveerimine:* Siin aktiveeritakse programmeerimine teatud ajavahemikuks. Seadistatud aegu deaktiveerimine ei mõjuta.

*Päev:* Siin valige nädalapäev või päevad, millele programmeerimine rakendub. Programmeerimise eemaldamiseks teatud päevaks seadistage selle päeva ajavahemik nii, et valite sama algus- ja lõpuaja. Kui kasutate rida "kõik", programmeeritakse kõik päevad vastavas perioodis selle rea kohaselt.

*Ajavahemik:* Siin valitakse valitud päevaks programmeerimise algus- ja lõpuaeg.

*Reguleerimine:* Siin saate määrata, millal jahutus ei ole lubatud.

*Ühildumatus:* Kui kaks seadistust ei ole omavahel kooskõlas, kuvatakse punane hüüumärk.

## :<br /> *Vihje!*

Kui te soovite seadistada sarnast programmi igaks nädalapäevaks, valige esmalt "kõik" ja seejärel muutke soovitud päevad.

#### $\therefore$ Vihje!

Seadistage lõpuaeg algusajast varasemaks, et ajavahemik pikeneks üle kesköö. Programm peatub järgmisel päeval seadistatud lõpuajal.

Programm käivitub alati sel kuupäeval, millal on seatud käivitusaeg.

#### **MENÜÜ 1.9 - EDASIJÕUDNUTELE**

Menüü edasijõudnutele on mõeldud teadlikumale kasutajale. Sellel menüül on mitu alammenüüd.

graafik Kütte- ja jahutusgraafiku kaldenurga seadistamine.

väline seadistus Küttegraafiku nihke seadistamine, kui väline juhtelement on ühendatud.

pealevoolutemp. min väärtus Pealevoolutemperatuuri minimaalse lubatud väärtuse seadistamine.

ruumianduri seadistused Ruumianduri seadistamine.

jahutuse seadistused Jahutuse seadistamine.

individuaalne küttegraafik Individuaalse kütte- ja jahutusgraafiku seadistamine.

nihkepunkt Kütte- või jahutusgraafiku nihke seadistamine teatud välisõhu temperatuuri puhul.

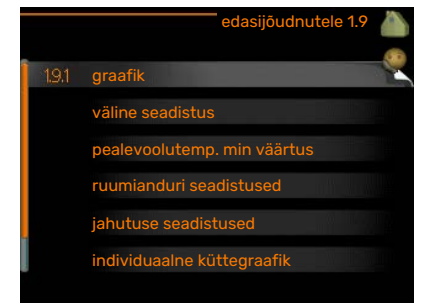

#### **MENÜÜ 1.9.1 - GRAAFIK**

#### **küttegraafik**

Seadistusvahemik: 0 – 15

#### Vaikimisi väärtus: 9 **jahutusgraafik**

Seadistusvahemik: 0 – 9

Vaikimisi väärtus: 0

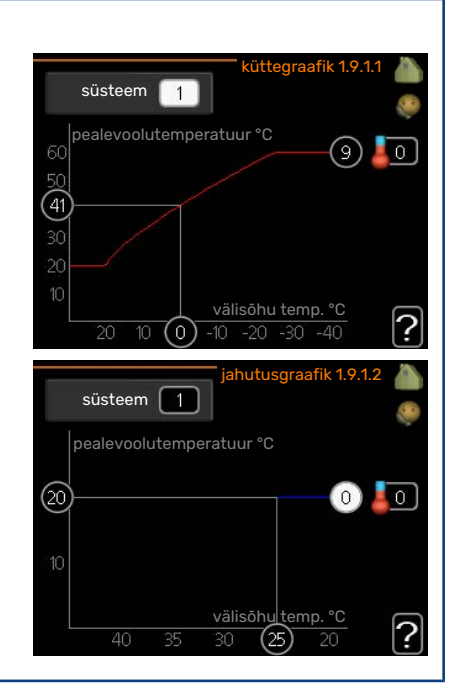

Menüüs küttegraafik kuvatakse teie majale ettenähtud küttegraafik. Küttegraafiku funktsiooniks on tagada ühtlane ruumitemperatuur olenemata välisõhu temperatuurist ja seeläbi seadme ökonoomne töö. Selle küttegraafiku põhjal määrab juhtmooduli juhtautomaatika küttesüsteemi vee temperatuuri, pealevoolutemperatuuri ja seega ka ruumitemperatuuri. Siin saate valida küttegraafiku ja jälgida, kuidas pealevoolutemperatuur muutub erinevate välisõhu temperatuuride puhul. Jahutusele juurdepääsu korral saab jahutusgraafikule teha samad seadistused.

#### Hoiatus!

Põrandaküttesüsteemide puhul peaks max pealevoolutemperatuur olema seadistatud vahemikus 35 kuni 45 °C.

Kondenseerumise vältimiseks peab "pealevoolutemp. min väärtus" olema põrandajahutusega piiratud. Kontrollige oma põrandapinna jaoks sobivat maksimaalset temperatuuri paigaldajalt/põrandakütte tarnijalt.

## ·ベ: Vihje!

Enne uue seadistuse tegemist oodake 24 tundi, võimaldades ruumitemperatuuril stabiliseeruda. Kui väljas on külm ja ruumitemperatuur liiga madal, tõstke graafiku kaldenurka ühe astme võrra. Kui väljas on külm ja ruumitemperatuur liiga kõrge, alandage graafiku kaldenurka ühe astme võrra. Kui väljas on soe ja ruumitemperatuur liiga madal, tõstke graafiku nihet ühe astme võrra. Kui väljas on soe ja ruumitemperatuur liiga kõrge, alandage graafiku nihet ühe astme võrra.

#### **Jahutus 2-toru süsteemis**

SMO 20 sisaldab sisseehitatud funktsiooni jahutuse tootmiseks 2-toru süsteemis kuni 7 °C, tehaseseade 18 °C. Selle jaoks on vajalik, et välismoodul saaks jahutamist käivitada. (Vt oma õhk-vesi-soojuspumba paigaldusjuhendit.) Kui välismoodulil on lubatud jahutust käivitada, aktiveeritakse jahutusmenüüd SMO 20 ekraanil.

Jahutuse töörežiimi lubamiseks peab keskmine temperatuur ületama "käivita jahutus" seadistatud väärtust menüüs 4.9.2

Kliimasüsteemi jahutuse seadistusi reguleeritakse sisekliima menüüs, menüü 1.

#### **MENÜÜ 1.9.2 - VÄLINE SEADISTUS**

**Temperatuuri seadistamine (kui ruumiandurid on paigaldatud ja aktiveeritud):** Seadistamise vahemik: 5 – 30 °C Vaikimisi väärtus: 20 **Temperatuuri seadistamine (kui ruumiandurid ei ole aktiveeritud):** Seadistamise vahemik: -10 kuni +10. Vaikimisi väärtus: 0

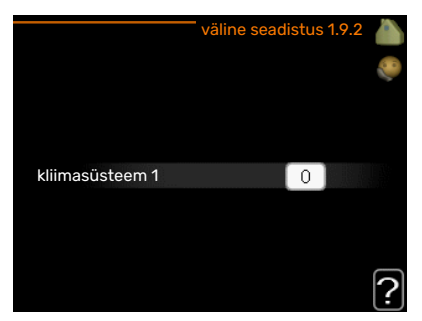

Välise juhtelemendi (nt ruumitermostaadi või taimeri) ühendamine võimaldab kütmise ajal ruumitemperatuuri ajutiselt või perioodiliselt tõsta või langetada. Kui juhtelement on sisse lülitatud, muutub küttegraafiku nihe menüüs valitud astmete võrra. Kui majja on paigaldatud ruumiandur ja see on aktiveeritud, seadistatakse soovitud ruumitemperatuur kraadides (°C).

#### **MENÜÜ 1.9.3 - PEALEVOOLUTEMP. MIN VÄÄRTUS**

#### **küte**

Seadistusvahemik: 5-70 °C

Vaikimisi väärtus: 20 °C

#### **jahutus (vajalik jahutusfunktsiooniga soojuspump)**

Seadistusvahemiku alampiir võib varieeruda 7 kuni 18 °C, olenevalt sellest, millist jahutusfunktsiooni (2-toru /4-toru süsteem) kasutatakse.

Seadistamise vahemik: 7-30 °C

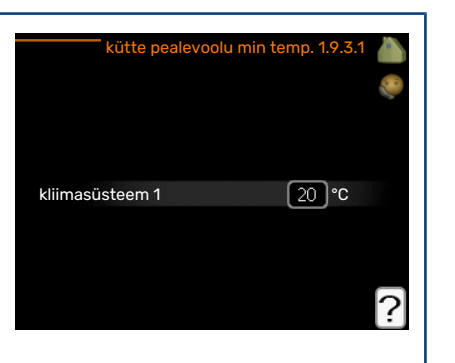

Tehaseseade: 18 °C

Menüüs 1.9.3 saate valida kütte või jahutuse, järgmises menüüs (kütte/jahutuse min pealevoolutemp.) seadistada kliimasüsteemi minimaalse pealevoolutemperatuuri. See tähendab, et seadmest SMO 20 ei saadeta kunagi välja temperatuuri, mille väärtus on alla siin seatud väärtuse.

Enam kui ühe kliimasüsteemi puhul saab iga süsteemi seadistust eraldi määrata.

#### -in-Vihje!

Seda väärtust võib muuta, kui teil on näiteks kelder, mida te soovite alati, ka suvel, kütta.

Teil võib olla vaja suurendada väärtust "kütte seiskamine" menüüs 4.9.2 "automaatrež. programm".

#### **MENÜÜ 1.9.4 - RUUMIANDURI SEADISTUSED**

#### **tegurisüsteem**

**küte**

Seadistamise vahemik: 0,0 - 6,0

Tehaseseade, kütmine: 1,0

#### **jahutus**

Seadistamise vahemik: 0,0 - 6,0

Tehaseseade, jahutamine: 1,0

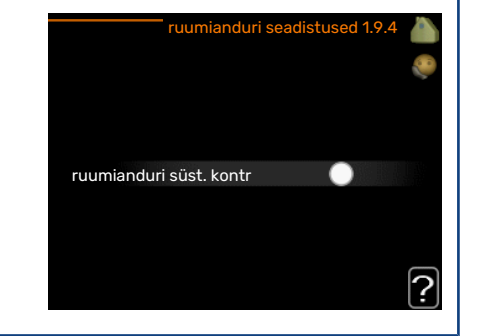

Siin saate ruumitemperatuuri kontrollimiseks aktiveerida ruumiandurid.

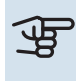

## **F** Hoiatus!

Aeglaselt toimiv küttesüsteem, nagu nt põrandaküte ei pruugi olla juhitav paigaldise ruumiandurite abil.

Siin saate seadistada teguri (numbriline väärtus), mis määrab kindlaks, kui palju mõjutab ruumi üle- või alatemperatuur (soovitud ja tegeliku ruumitemperatuuri vahe) kliimasüsteemi pealevoolutemperatuuri. Suurem väärtus tingib küttegraafiku nihke suurema ja kiirema muutuse.

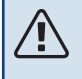

#### Tähelepanu!

Liiga kõrge "tegurisüsteemi" seadistatud väärtus võib (olenevalt teie kliimasüsteemist) tekitada ebastabiilset ruumitemperatuuri.

Kui on paigaldatud mitu kliimasüsteemi, saab ülaltoodud seadistusi määrata iga süsteemi jaoks eraldi.

#### **MENÜÜ 1.9.5 - JAHUTUSE SEADISTUSED**

#### **delta +20 °C**

Seadistamise vahemik: 3 – 10 °C

Tehaseseade: 3

**delta +40 °C** Seadistamise vahemik: 3 – 20 °C

Tehaseseade: 6

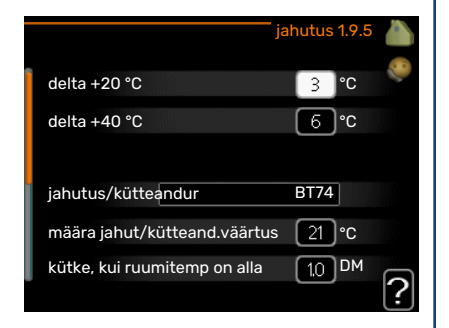

#### **jahutus/kütteandur**

Seadistamise vahemik: BT74 (BT50)

Tehaseseade: BT74

#### **määra jahut/kütteand.väärtus**

Seadistamise vahemik: 5 – 40 °C

Tehaseseade: 21

#### **kütke, kui ruumitemp on alla**

Seadistamise vahemik: 0,5 – 10,0 °C

Vaikimisi väärtus: 1,0

#### **jahuta, kui ruumitemp on üle**

Seadistamise vahemik: 0,5 – 10,0 °C

Vaikimisi väärtus: 3,0

#### **käivitage aktiivne jahutus**

Seadistamise vahemik: 10 – 300 DM

Tehaseseade: 30 DM

#### **kütte/jahut. sisselülit. ajavah. (Kuvatakse jahutus 2-toru süsteemi aktiveerimise korral.)**

Seadistamise vahemik: 0 – 48 h

Tehaseseade: 2

Seadet SMO 20 saab kasutada maja jahutamise juhtimiseks kuumal ajal.

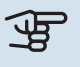

## **F** Hoiatus!

Teatud seadistuse valik kuvatakse vaid siis, kui nende funktsioon on installeeritud ja aktiveeritud seadmes SMO 20.

#### **delta +20 °C**

Seadistage kliimasüsteemi peale- ja tagasivoolutemperatuuride vaheline temperatuurierinevus jahutuse ajal, kui välisõhu temperatuur on +20 °C. Siis püüab SMO 20 saavutada määratud temperatuurile võimalikult lähedase temperatuuri.

#### **delta +40 °C**

Seadistage kliimasüsteemi peale- ja tagasivoolutemperatuuride vaheline temperatuurierinevus jahutuse ajal, kui välisõhu temperatuur on +40 °C. Siis püüab SMO 20 saavutada määratud temperatuurile võimalikult lähedase temperatuuri.

#### **jahutus/kütteandur**

Juhul kui terve paigaldise töö määrab üks ruum, ühendatakse jahutus-/kütteandur (BT74) seadmega SMO 20. See andur määrab millal on aeg terve paigaldis lülitada küttelt jahutusele ja vastupidi.

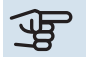

## **F** Hoiatus!

Kui kütte-/jahutusandurid (BT74) on ühendatud ja aktiveeritud menüüs 5.4, siis teisi andureid ei ole võimalik menüüs 1.9.5 valida.

#### **määra jahut/kütteand.väärtus**

Siin saate seadistada, millise ruumitemperatuuri juures SMO 20 lülitub kütmiselt jahutusele ja vastupidi.

#### **kütke, kui ruumitemp on alla**

Siin saate määrata, kui madalale, alla soovitud temperatuuri, võib ruumitemperatuur langeda, enne kui SMO 20 lülitub ümber küttefunktsioonile.

#### **jahuta, kui ruumitemp on üle**

Siin saate määrata, kui kõrgele üle soovitud temperatuuri võib ruumitemperatuur tõusta, enne kui SMO 20 lülitub ümber jahutusfunktsioonile.

#### **larm rumsgivare kyla**

Siin saate määrata, kas SMO 20 käivitab häire, kui ruumiandur on lahti ühendatud või katkeb jahutamise ajal.

#### **käivitage aktiivne jahutus**

Siin saate seadistada, millal aktiivjahutus käivitub.

Kraad-minutitega mõõdetakse maja hetke küttevajadust. Sellega määratakse aeg, mil kompressor, jahutusfunktsioon või lisakütteseade käivitub/seiskub.

#### **kütte/jahut. sisselülit. ajavah.**

See valik on saadaval ainult 2 toruga jahutussüsteemil.

Siin saate määrata, kui kaua peab SMO 20 ootama, enne kui naaseb jahutuse lõpetamise järel kütterežiimi või vastupidi.

#### **MENÜÜ 1.9.7 - INDIVIDUAALNE KÜTTEGRAAFIK**

#### **pealevoolutemperatuur**

#### **küte**

Seadistusvahemik: 5–80 °C

#### **jahutus**

Seadistusvahemik võib varieeruda olenevalt sellest, millist lisaseadet kasutatakse.

Seadistamise vahemik: 7 – 40 °C

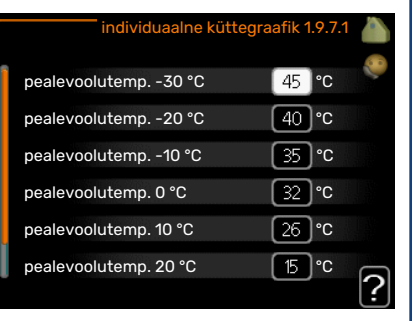

Siin saate luua enda kütte- või jahutusgraafiku, määrates soovitud pealevoolutemperatuurid erinevatele välistemperatuuridele.

## **F** Hoiatus!

Graafiku rakendamiseks valige menüüs 1.9.1 graafik 0, et seda individuaalne küttegraafik-le rakendada.

#### **MENÜÜ 1.9.8 - NIHKEPUNKT**

**välisõhu temp.** Seadistusvahemik: -40–30 °C

Vaikimisi väärtus: 0 °C

**küttegraafiku muutus** Seadistusvahemik: -10–10 °C

Vaikimisi väärtus: 0 °C

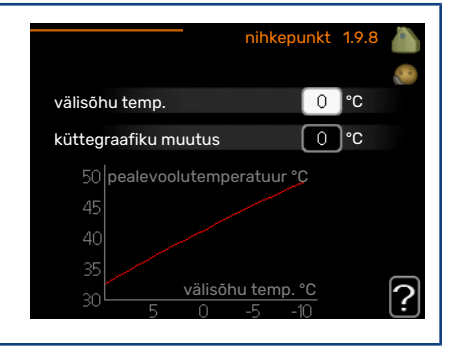

Valige küttegraafiku muutus kindlal välisõhu temperatuuril. Ruumitemperatuuri muutmiseks ühe kraadi võrra piisab tavaliselt ühest astmest, kuid mõningatel juhtudel on vaja muuta mitu astet.

Küttegraafik on mõjutatav ± 5 °C ulatuses, välisõhu temp. seadistusest.

Tähtis on valida õige küttegraafik, nii et ruumitemperatuur tunduks kogu aeg ühtlane.

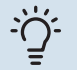

#### : C: Vihje!

Kui majas on külm, näiteks temperatuuril -2 °C, "välisõhu temp." valige "-2" ja "küttegraafiku muutus" väärtust suurendatakse, kuni soovitud ruumitemperatuur on saavutatud.

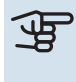

## **F** Hoiatus!

Enne uue seadistuse tegemist oodake 24 tundi, võimaldades ruumitemperatuuril stabiliseeruda.

# <span id="page-23-2"></span><span id="page-23-1"></span>Sooja tarbevee tootlikkuse seadistamine

## **ÜLEVAADE**

#### **Alammenüüd**

See menüü kuvatakse ekraanil ainult siis, kui soojuspumbaga on ühendatud tarbeveeboiler.

Menüü SOE TARBEVESI sisaldab erinevaid alammenüüsid. Vastava menüü olekuinfo kuvatakse ekraanil, menüüdest paremale poole.

ajutine "lux" režiim Sooja tarbevee temperatuuri ajutise tõstmise aktiveerimine. Olekuinfos kuvatakse "väljalülitatud" või kui pikaks ajaks on aktiveeritud temperatuuri ajutine tõus.

mugavusrežiim Sooja tarbevee temperatuuri seadistamine. Olekuinfos kuvatakse valitud režiim, "säästurežiim", "tavarežiim" või ""lux" režiim".

programmid Sooja tarbevee temperatuuri programmeerimine. Olekuinfo "vali" kuvatakse, kui olete programmi seadistanud, kuid see pole hetkel aktiivne, "puhk.progr." kuvatakse, kui puhkuseseadistus on aktiveeritud samal ajal kui programmeerimisfunktsioon (kui puhkusefunktsioon on prioriteetne), "aktiveeritud" kuvatakse, kui programmeerimisfunktsiooni mõni osa on aktiveeritud, muidu kuvatakse "väljalülitatud".

<span id="page-23-0"></span>edasijõudnutele Sooja tarbevee temperatuuri perioodilise tõstmise määramine.

#### **MENÜÜ 2.1 - AJUTINE "LUX" REŽIIM**

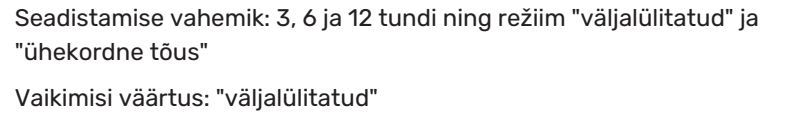

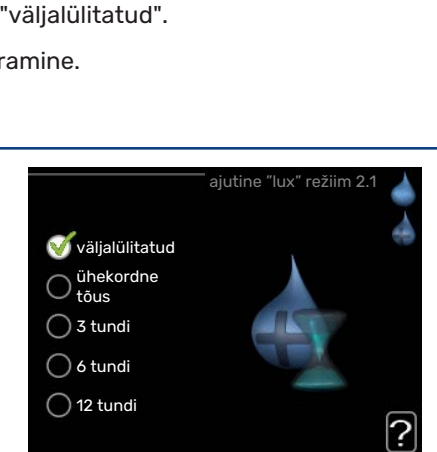

Kui sooja tarbevee tarbimine on ajutiselt suurenenud, võib seda menüüd kasutada valitud ajaperioodiks sooja tarbevee temperatuuri tõstmiseks kuni luksrežiimi temperatuurini.

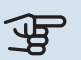

## **F** Hoiatus!

Kui mugavusrežiim, ""lux" režiim" valitakse menüüs 2.2, siis temperatuuri ei ole võimalik rohkem tõsta.

See funktsioon aktiveeritakse kohe, kui ajavahemik on valitud ja valiku kinnitamiseks on vajutatud OK-nuppu. Valitud seadistuse lõpuni jäänud aeg kuvatakse paremal.

Seadistatud aja lõppemisel SMO 20 naaseb režiimi, mis seadistati menüüs 2.2.

Valige "väljalülitatud" väljalülitamiseks ajutine "lux" režiim.

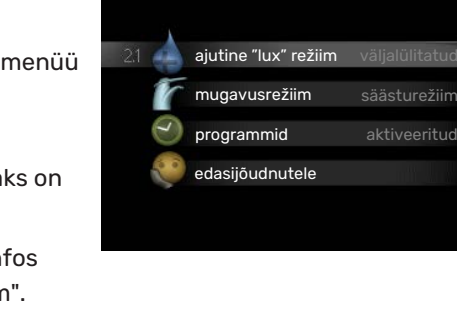

SOE TARBEVESI

#### **MENÜÜ 2.2 - MUGAVUSREŽIIM**

Seadistamise vahemik: smart control, säästurežiim, tavarežiim, "lux" režiim

Vaikimisi väärtus: tavarežiim

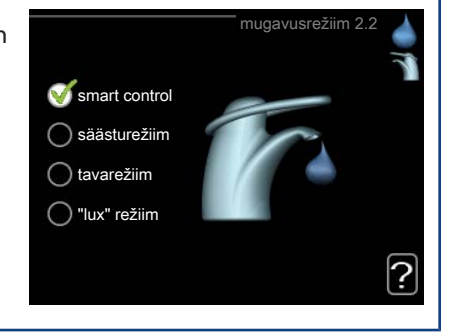

Valitavate režiimide vaheline erinevus seisneb sooja tarbevee temperatuuris. Kõrgem temperatuur tähendab seda, et sooja tarbevett saab rohkem.

*nutikas reguleerimine:* Selles menüüs saate käivitada nutika reguleerimise funktsiooni. Minimaalse energiakulu tagamiseks jälgib funktsioon möödunud nädala sooja tarbevee tarbimist ja kohandab vastavalt sellele soojaveeboileri temperatuuri tulevaks nädalaks.

Juhul kui sooja tarbevee vajadus on suurem, on saadaval teatud lisahulk sooja tarbevett.

Nutika reguleerimise funktsiooni aktiveerimisel toodab soojaveeboiler avaldatud hulga sooja tarbevett kooskõlas energiatarbimisega.

*säästurežiim:* Selles režiimis toodetakse vähem sooja tarbevett kui teistes, ent see režiim on säästlikum. Seda režiimi võib kasutada majapidamistes, kus sooja tarbevee tarbimine on väiksem.

*tavarežiim:* Tavarežiimis toodetakse suurem kogus sooja tarbevett ja see sobib enamikule majapidamistele.

*"lux" režiim:* Luksrežiimis toodetakse suurim võimalik kogus sooja tarbevett. Selles režiimis kasutatakse sooja tarbevee tootmiseks nii elektriküttekeha kui kompressorit, mis suurendab ekspluatatsioonikulusid.

#### **MENÜÜ 2.3 - PROGRAMMID**

Siin saab programmeerida sooja tarbevee temperatuuri kaks erinevat perioodi ühe päeva kohta.

Programmeerimine aktiveeritakse/deaktiveeritakse tehes/eemaldades märke "aktiveeritud". Seadistatud aegu deaktiveerimine ei mõjuta.

*Programmeerimine:* Siin valitakse programm, mida soovite muuta.

*Aktiveerimine:* Siin aktiveeritakse programmeerimine teatud ajavahemikuks. Seadistatud aegu deaktiveerimine ei mõjuta.

*Päev:* Siin valige nädalapäev või päevad, millele programmeerimine rakendub. Programmeerimise eemaldamiseks teatud päevaks seadistage selle päeva ajavahemik nii, et valite sama algus- ja lõpuaja. Kui kasutate rida "kõik", programmeeritakse kõik päevad vastavas perioodis selle rea kohaselt.

*Ajavahemik:* Siin valitakse valitud päevaks programmeerimise algus- ja lõpuaeg.

*Reguleerimine:* Siin programmeerige soovitud sooja tarbevee režiimid.

*Ühildumatus:* Kui kaks seadistust ei ole omavahel kooskõlas, kuvatakse punane hüüumärk.

#### Vihje!

Kui te soovite seadistada sarnast programmi igaks nädalapäevaks, valige esmalt "kõik" ja seejärel muutke soovitud päevad.

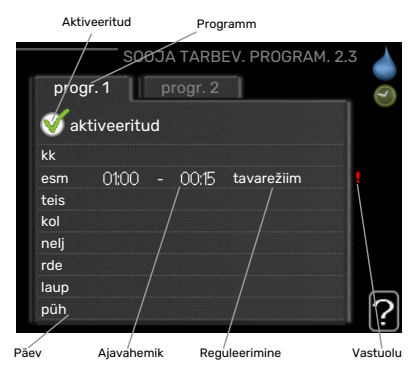

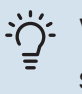

#### Vihje!

Seadistage lõpuaeg algusajast varasemaks, et ajavahemik pikeneks üle kesköö. Programm peatub järgmisel päeval seadistatud lõpuajal.

Programm käivitub alati sel kuupäeval, millal on seatud käivitusaeg.

#### **MENÜÜ 2.9 - EDASIJÕUDNUTELE**

Menüü edasijõudnutele tekst kuvatakse oranžina, mis tähendab, et see menüü on mõeldud teadlikumale kasutajale. Sellel menüül on mitu alammenüüd.

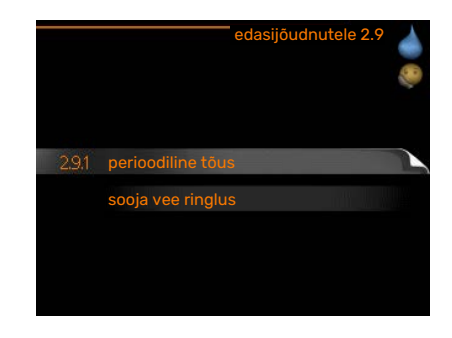

#### **MENÜÜ 2.9.1 - PERIOODILINE TÕUS**

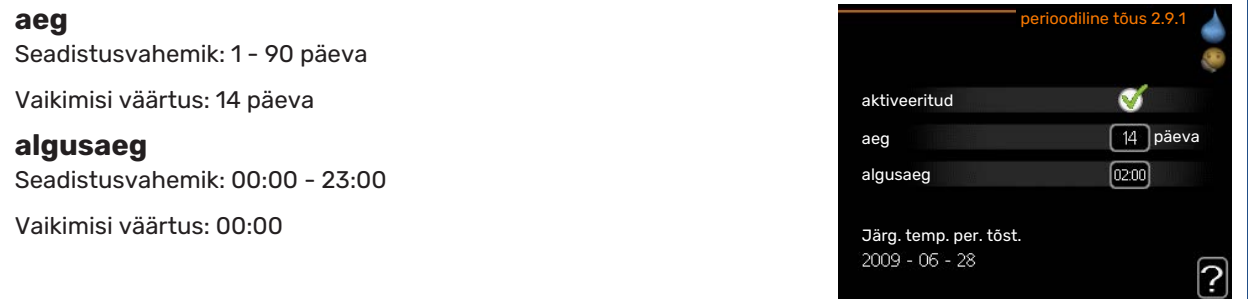

Bakterite leviku vältimiseks boileris võivad soojuspump ja lisakütteseade regulaarsete intervallide järel sooja tarbevee temperatuuri lühikeseks ajaks tõsta.

Siin saate valida ajavahemiku pikkuse temperatuuri tõusu intervallide vahel. Aega saab määrata vahemikus 1 kuni 90 päeva. Tehaseseade on 14 päeva. Funktsiooni käivitamiseks/välja lülitamiseks märkige/eemaldage märge "aktiveeritud".

#### **MENÜÜ 2.9.2 - SOOJA VEE RINGLUS**

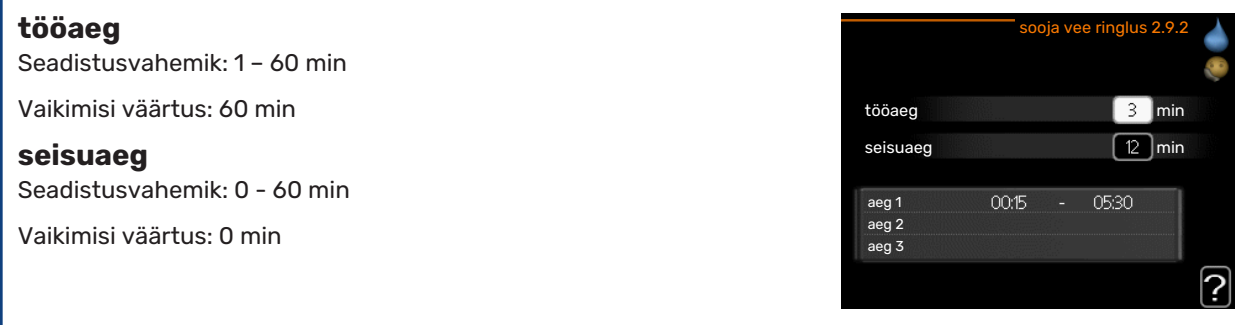

Siin saate määrata sooja tarbevee tsirkulatsiooni kuni kolmeks ajavahemikuks päevas. Määratud ajavahemike jooksul töötab sooja tarbevee tsirkulatsioonipump vastavalt ülaltoodud seadistustele.

"tööaeg" määrake, kui kaua peab sooja tarbevee tsirkulatsioonipump ühe toimingu jooksul töötama.

"seisuaeg" määrake, kui kauaks peab sooja tarbevee tsirkulatsioonipump toimingute vahel seiskuma.

Sooja tarbevee ringlus aktiveeritakse menüüs 5.4 "tarkvara ja väljundid".

# <span id="page-26-2"></span><span id="page-26-0"></span>Info kuvamine

#### **ÜLEVAADE**

#### **Alammenüüd**

Menüü INFO sisaldab erinevaid alamenüüsid. Nendes menüüdes ei saa teha ühtegi seadistust. Need kuvavad vaid infot. Vastava menüü olekuinfo kuvatakse ekraanil menüüdest paremale poole.

kasutusinfo näitab temperatuure ja seadme seadistusi.

kompressori info näitab soojuspumba kompressori tööaegasid, käivituste arvu jms.

lisakütte info näitab infot lisakütteseadmete tööaegade kohta jms.

<span id="page-26-1"></span>häirete logi näitab viimaseid häireid.

ruumitemp logi näitab eelmise aasta keskmist ruumitemperatuuri nädala kaupa.

#### **MENÜÜ 3.1 - KASUTUSINFO**

Info seadme jooksva tööoleku kohta (nt temperatuurid antud hetkel jne). Muudatusi ei saa teha. Info kuvatakse mitmel lehel. Eri lehekülgede sirvimiseks keerake juhtimisnuppu.

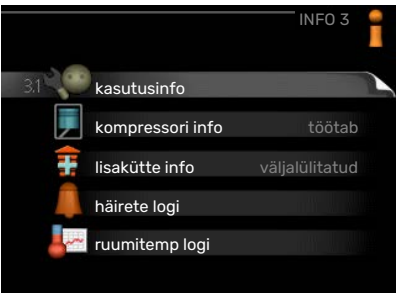

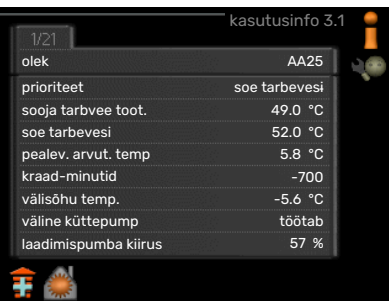

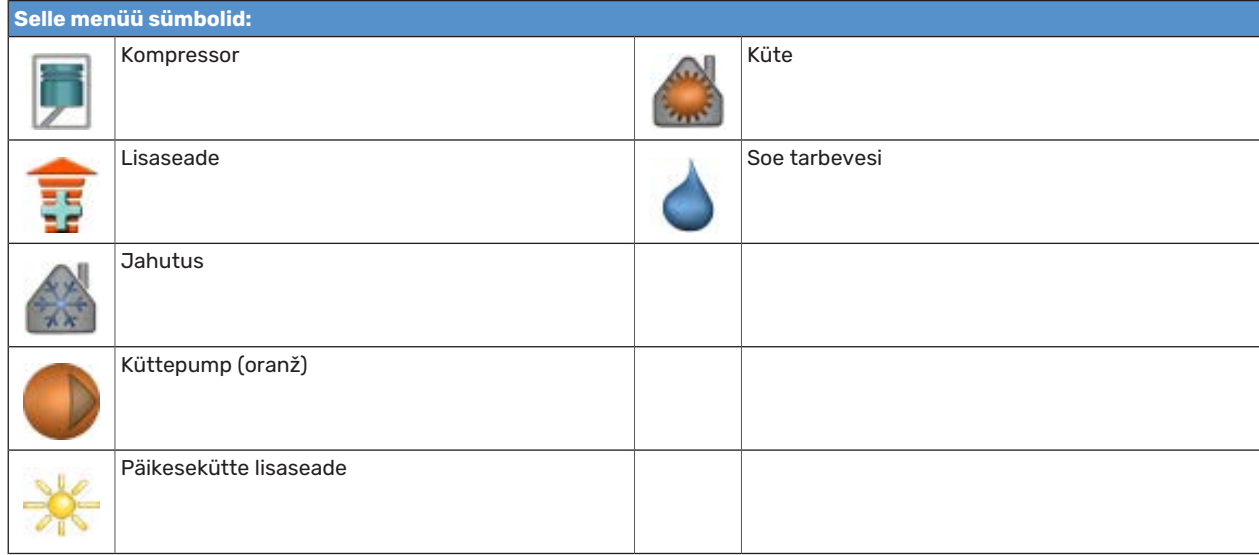

### **MENÜÜ 3.2 - KOMPRESSORI INFO**

Sellest menüüst saab infot kompressori tööoleku kohta ja statistilisi andmeid. Muudatusi ei saa teha.

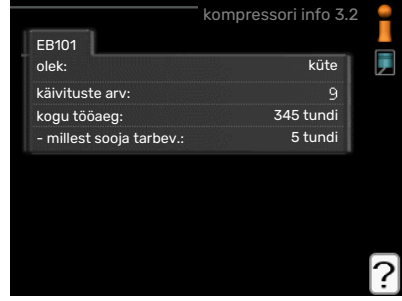

#### **MENÜÜ 3.3 - LISAKÜTTE INFO**

Sellest menüüst saab infot lisakütteseadmete seadistuste, tööoleku ja statistiliste andmete kohta. Muudatusi teha ei saa.

#### **MENÜÜ 3.4 - HÄIRETE LOGI**

Veaotsingu hõlbustamiseks, salvestatakse siia menüüsse seadme tööolek häiresignaali tekkimise ajal. Siit saate vaadata infot 10 viimase häiresignaali kohta.

Olekuinfo kuvamiseks häiresignaali ajal valige häiresignaal ja vajutage "OK" nupule.

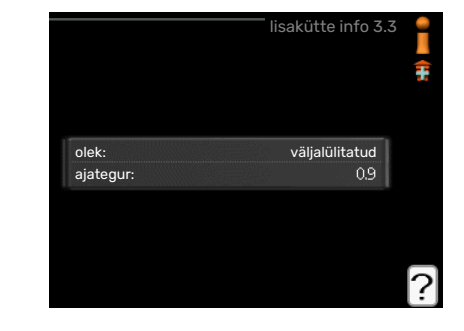

häirete logi 3.4

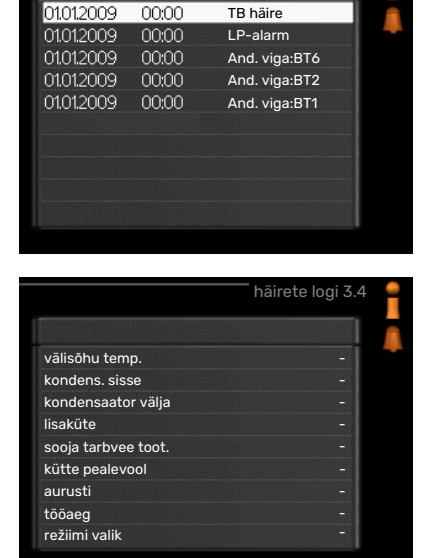

Info häiresignaali kohta.

#### **MENÜÜ 3.5 - RUUMITEMP LOGI**

Siin saate vaadata eelmise aasta keskmist ruumitemperatuuri nädala kaupa. Punktiirjoon tähistab aasta keskmist ruumitemperatuuri.

Keskmine sisetemperatuur kuvatakse ainult juhul, kui on paigaldatud ruumiandur/ruumimoodul.

#### **Keskmise temperatuuri vaatamine**

- 1. Keerake juhtimisnuppu nii, et tähistate ringi, kuhu on märgitud nädala number.
- 2. Vajutage "OK" nupule.
- 3. Jälgige halli joont kuni graafiku tipuni ja vaadake vasakult väärtust, mis näitab valitud nädala keskmist ruumitemperatuuri.
- 4. Nüüd võite vaadata erinevate nädalate temperatuuride lugemeid. Selleks keerake juhtimisnuppu paremale või vasakule ja vaadake vastavat keskmist temperatuuri.
- 5. Lugemirežiimist väljumiseks vajutage "OK" nupule või tagasinupule "Back".

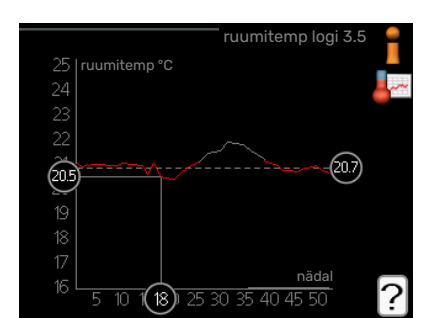

## <span id="page-28-2"></span><span id="page-28-0"></span>Soojuspumba reguleerimine

#### **ÜLEVAADE**

#### **Alammenüüd**

Menüü MINU SÜSTEEM sisaldab erinevaid alammenüüsid. Vastava menüü olekuinfo kuvatakse ekraanil, menüüdest paremale poole.

plus funktsioonid Soojuspumbale paigaldatud võimalike lisafunktsioonide seadistused.

režiimi valik Käsi- või automaatrežiimi aktiveerimine. Olekuinfo näitab valitud töörežiimi.

kellaaeg & kuupäev Õige kellaaja ja kuupäeva seadistamine.

keel Ekraani töökeele valimine. Olekuinfo näitab valitud töökeelt.

puhk.progr. Kütte ja sooja tarbevee puhkuseseadistuste programmeerimine. Olekuinfo "vali" kuvatakse siis, kui süsteem on puhkusele programmeeritud, kuid ei ole hetkel aktiveeritud, "aktiveeritud" kuvatakse ekraanil siis, kui puhkuse programmeerimisfunktsiooni mõni osa on aktiveeritud. Muidu kuvatakse ekraanil " väljalülitatud".

<span id="page-28-1"></span>edasijõudnutele Juhtmooduli töörežiimide seadistused.

#### **MENÜÜ 4.1 - PLUS FUNKTSIOONID**

Kõikide paigaldatud lisafunktsioonide seadistused SMO 20 saate määrata alamenüüdest.

#### **MENÜÜ 4.1.3 - INTERNET**

Siin saate teha seadistusi SMO 20 ühendamiseks NIBE Uplink kaudu, mis kasutab internetti.

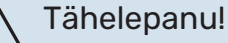

Selleks, et need funktsioonid töötaksid, peab olema ühendatud võrgukaabel.

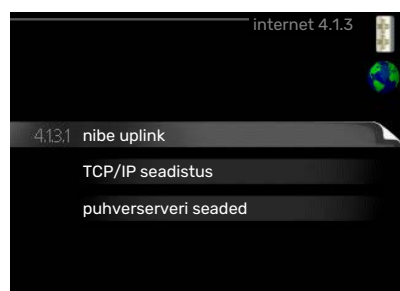

#### **MENÜÜ 4.1.3.1 - NIBE UPLINK**

Siin saate hallata paigaldise ja teenuse NIBE Uplink([nibeuplink.com](www.nibeuplink.com)) vahelist ühendust ning samuti vaadata interneti kaudu paigaldisega ühenduses olevate kasutajate arvu.

Ühendatud kasutajale, kellel on kasutajakonto NIBE Uplink-is, on antud luba juhtida ja/või jälgida teie paigaldist.

#### **Uue ühendusstringi päring**

NIBE Uplink-is oleva kasutajakonto ühendamiseks teie paigaldisega, peate tegema unikaalse ühendusstringi päringu.

- 1. Tähistage "uue ühendusstringi päring" ja vajutage OK-nuppu.
- 2. Paigaldis on nüüd ühenduses teenusega NIBE Uplink, et luua ühenduskood.
- 3. Kui ühendusstring on saadud, näidatakse seda selles menüüs "ühendusstring" ja see kehtib 60 minutit.

#### **Ühenduse katkestamine kõigi kasutajatega**

- 1. Tähistage "lülita kõik kasutajad välja" ja vajutage OK-nuppu.
- 2. Paigaldis on nüüd ühenduses teenusega NIBE Uplink, et vabastada teie paigaldis kõigist interneti kaudu sellega ühendatud kasutajatest.

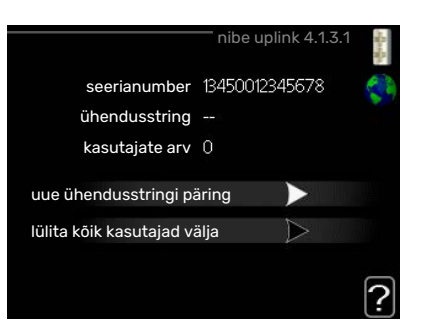

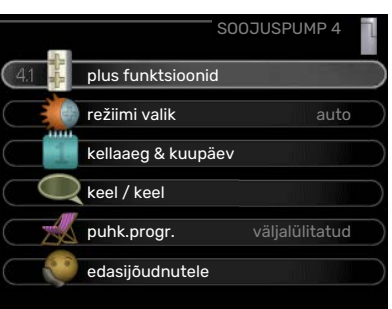

Pärast kõigi kasutajate lahtiühendamist, ei saa keegi neist juhtida või jälgida teie paigaldist läbi teenuse NIBE Uplink ilma uut ühendusstringi küsimata.

#### **MENÜÜ 4.1.3.8 - TCP/IP SEADISTUS**

Siin saate määrata oma paigaldise TCP/IP seadistused.

#### **Automaatne seadistus (DHCP)**

- 1. Tähistage "automaatne". Paigaldis võtab nüüd DHCP abil vastu TCP/IP seaded.
- 2. Tähistage "kinnitage" ja vajutage OK-nuppu.

#### **Käsitsi seadistamine**

- 1. Eemaldage märge "automaatne", nüüd on teil juurdepääs mitmetele seadistusvalikutele.
- 2. Tähistage "IP-aadress" ja vajutage OK-nuppu.
- 3. Sisestage korrektsed andmed virtuaalse klaviatuuri abil.
- 4. Valige "OK" ja vajutage OK-nuppu.
- 5. Korrake toiminguid 1 3 järgmiste valikute jaoks: "võrgumask", "lüüs" ja "DNS".
- 6. Tähistage "kinnitage" ja vajutage OK-nuppu.

## $\mathfrak{P}$  Hoiatus!

Paigaldis ei saa ühenduda internetti ilma korrektsete TCP/IP seadistusteta. Kui kahtlete kohaldatud seadistuste osas, kasutage automaatrežiimi või võtke täiendava teabe saamiseks ühendust oma võrguadministraatoriga.

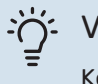

#### Vihje!

Kõiki seadistusi, mis on tehtud alates menüü avamisest saab lähtestada, märkides valiku "taastage" ja vajutades OK-nuppu.

#### **MENÜÜ 4.1.3.9 - PUHVERSERVERI SEADED**

Võite määrata oma puhverserveri seadistused siin.

Puhverserveri seadeid kasutatakse paigaldise ja interneti ühenduse teabe edastamiseks vaheserverile (puhverserverile). Neid seadeid kasutatakse peamiselt siis, kui paigaldis ühendub internetiga läbi ettevõtte võrgu. Paigaldis toetab HTTP Basic ja HTTP Digest tüübi puhverserverite autentimist.

Kui kahtlete kohaldatud seadetes, võtke täiendava teabe saamiseks ühendust oma võrguadministraatoriga (või kellegi samaväärsega).

#### **Seadistamine**

- 1. Tähistage "kasuta puhverserverit", kui te ei soovi puhverserverit kasutada.
- 2. Tähistage "server" ja vajutage OK-nuppu.
- 3. Sisestage korrektsed andmed virtuaalse klaviatuuri abil.
- 4. Valige "OK" ja vajutage OK-nuppu.
- 5. Korrake toiminguid 1 3 järgmiste valikute jaoks: "port", "kasutajanimi" ja "salasõna".
- 6. Tähistage "kinnitage" ja vajutage OK-nuppu.

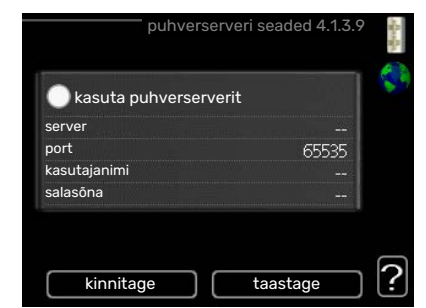

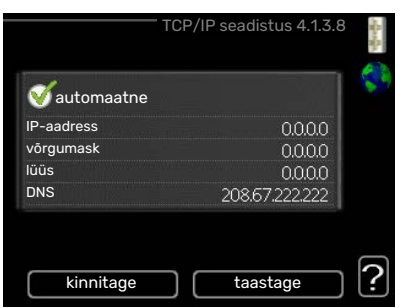

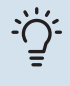

#### Vihje!

Kõiki seadistusi, mis on tehtud alates menüü avamisest saab lähtestada, märkides valiku "taastage" ja vajutades OK-nuppu.

#### **MENÜÜ 4.1.5 - SG READY**

Seda funktsiooni saab kasutada ainult vooluvõrkudes, mis toetavad "SG Ready"-standardit .

Siin saate määrata funktsiooni "SG Ready" sätted.

#### **mõjutatav toeatmperatuur**

Siin saate seadistada, kas "SG Ready" aktiveerimine mõjutab ruumitemperatuuri.

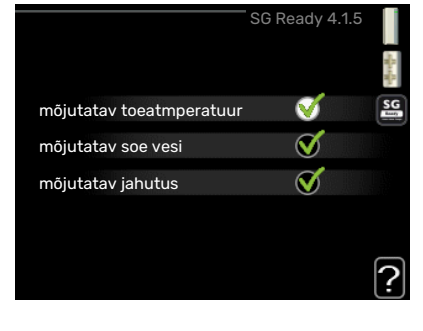

"SG Ready" madala hinna režiimil tõuseb sisetemperatuuri paralleelnihe "+1" võrra. Kui majja on paigaldatud ruumiandur ja see on aktiveeritud, tõuseb soovitud toatemperatuur 1 °C võrra.

"SG Ready" liigse tootmisvõimsuse režiimil tõuseb sisetemperatuuri paralleelnihe "+2" võrra. Kui majja on paigaldatud ruumiandur ja see on aktiveeritud, tõuseb soovitud toatemperatuur 2 °C võrra.

#### **mõjutatav soe vesi**

Siin saate seadistada, kas "SG Ready" aktiveerimine mõjutab sooja tarbevee temperatuuri.

"SG Ready" madala hinna režiimil seadistatakse sooja tarbevee seiskamistemperatuur võimalikult kõrgele ainult kompressori töötamise ajal (elektriküttekeha pole lubatud).

"SG Ready" liigse tootmisvõimsuse režiimil seadistatakse soe tarbevesi ""lux" režiim" (elektriküttekeha pole lubatud).

#### **mõjutatav jahutus**

Siin saate seadistada, kas "SG Ready" aktiveerimine mõjutab ruumitemperatuuri jahutamisel.

"SG Ready" madala hinna režiimil ja jahutamisel ruumitemperatuuri ei mõjutata.

"SG Ready" liigse tootmisvõimsuse režiimil ja jahutamisel väheneb sisetemperatuuri paralleelnihe "-1" võrra. Kui majja on paigaldatud ruumiandur ja see on aktiveeritud, langeb soovitud toatemperatuur 1 °C võrra.

#### Tähelepanu!

Funktsioon tuleb ühendada ja aktiveerida teie SMO 20-s.

#### **MENÜÜ 4.1.6 - SMART PRICE ADAPTION™**

#### **mõjutatav toeatmperatuur**

Seadistamise vahemik: 1 - 10

Tehaseseade: 5

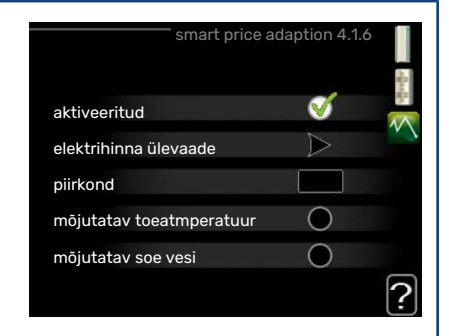

#### **mõjutatav soe vesi**

Seadistamise vahemik: 1 - 4

Tehaseseade: 2

### **mõjutatav jahutus**

Seadistamise vahemik: 1 - 10

Tehaseseade: 3

#### **piirkond**

Selles menüüs saate määrata, kus soojuspump asub ja kui suurt osa peaks mängima elektrihind. Mida suurem on väärtus, seda suurem mõju on elektrihinnal ja võimalik kokkuhoid on suurem, kuid samas on oht vähendada mugavustunnet.

#### **elektrihinna ülevaade**

Siit saate teavet, kuidas elektrihind kuni kolme päeva jooksul muutub.

Smart price adaption™ viib soojuspumba tarbimise 24 tunni jooksul kõige odavamasse elektrihinna ajavahemikku, mis annab tunnihinnal põhinevate elektrilepingute puhul kokkuhoiu. Funktsioon põhineb järgmise 24 tunni tunnihindadel, mis saadakse NIBE Uplink kaudu ning seega on vajalikud internetiühendus ja NIBE Uplink konto.

Tühistage valik "aktiveeritud" Smart price adaption™ väljalülitamiseks.

## **MENÜÜ 4.1.7 - TARK MAJA (LISATARVIK ON VAJALIK)**

Kui teil on tark maja süsteem, mis saab ühenduda NIBE Uplink-ga, siis saate tark maja funktsiooni aktiveerimisel selles menüüs SMO 20 rakenduse abil juhtida.

Võimaldades ühendatud seadmetel luua ühendus teenusega NIBE Uplink, muutub teie küttesüsteem teie kodu loomulikuks osakstark maja ja võimaldab teil selle tööd optimeerida.

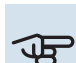

**F** Hoiatus!

tark maja-funktsioon vajab töötamiseks NIBE Uplink.

#### **MENÜÜ 4.1.10 - PÄIKESEELEKTER (VAJALIK LISASEADE)**

#### **mõjutatav toeatmperatuur**

Seadistusvahemik: sees/väljas

Vaikimisi väärtused: väljas

**mõjutatav soe vesi**

Seadistusvahemik: sees/väljas

Vaikimisi väärtused: väljas

**sea priorit majapidamiselekter** Seadistusvahemik: sees/väljas

Vaikimisi väärtused: väljas

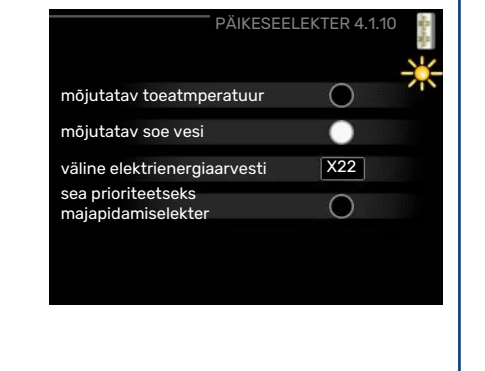

Siin saate seadistada selle osa oma paigaldisest (ruumitemperatuur, sooja tarbevee temperatuur), mis saab kasu päikeseelektri ülejäägist.

Kui päikesepaneelid toodavad rohkem elektrit kui SMO 20 vajab, reguleeritakse maja temperatuuri ja/või suurendatakse sooja tarbevee temperatuuri.

#### **EME**

Siin menüüs saate teha ka enda EME-le omaseid seadistusi.

EME 20 puhul saate valida, kas soovite, et majapidamiselektril oleks prioriteet ruumitemperatuuri ja sooja tarbevee ees eeldusel, et väline elektrienergiaarvesti on ühendatud SMO 20-ga.

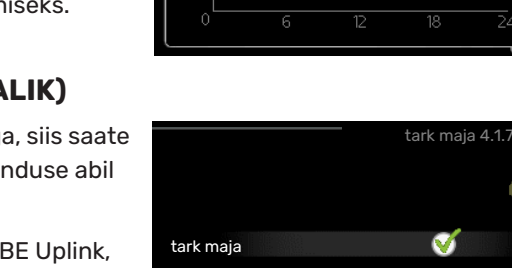

öre/kWh

01.01.2010

✔

juhtsüsteem. 1

#### **MENÜÜ 4.2 - REŽIIMI VALIK**

#### **režiimi valik**

Seadistusvahemik: auto, käsirežiim, ainult lisaküte

Vaikimisi väärtus: auto

#### **funktsioonid**

Seadistusvahemik: kompressor, lisaküte, küte, jahutus

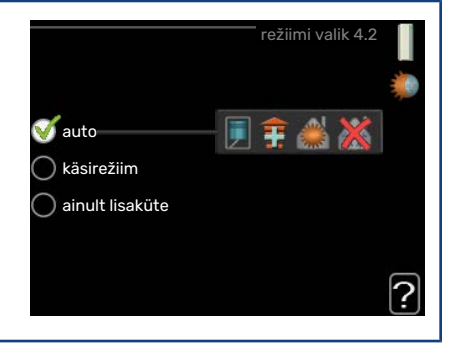

Juhtmooduli töörežiim on tavaliselt seadistatud väärtusele "auto". Juhtmoodulit on võimalik seadistada ka väärtusele "ainult lisaküte", kui kasutatakse üksnes lisakütet või "käsirežiim" ja seejärel valides, millised funktsioonid on lubatud.

Töörežiimi muutmiseks tähistage soovitud režiim ja vajutage OK-nuppu. Kui töörežiim on valitud, siis kuvatakse, mis on juhtmooduli puhul lubatud (mahatõmmatud = keelatud), valitavad võimalused kuvatakse paremal. Lubatud või keelatud funktsioonide valimiseks tuleb funktsioon juhtimisnupu abil tähistada ja vajutada OK-nuppu.

#### **Töörežiim auto**

Selles töörežiimis valib juhtmoodul automaatselt lubatud funktsioonid.

#### **Töörežiim käsirežiim**

Selles töörežiimis saate valida lubatud funktsioonid. Te ei saa tühistada valikut "kompressor" käsirežiimis.

#### **Töörežiim ainult lisaküte**

Selles töörežiimis ei ole kompressor aktiveeritud, kasutatakse ainult lisakütet.

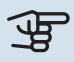

#### Hoiatus!

Kui valite režiimi "ainult lisaküte" tühistatakse kompressori valik, millega kaasneb suurem ekspluatatsioonikulu.

## **F** Hoiatus!

Ainult lisakütte funktsioonilt ei saa muudatusi teha kui soojuspumpa pole ühendatud.

#### **Funktsioonid**

*"kompressor"* on seade, mis kütab maja ja toodab sooja tarbevett. Kui "kompressor" ei ole automaatrežiimis valitud, kuvatakse see sümboliga peamenüüs. Manuaalrežiimis ei saa valikut "kompressor" tühistada.

*"lisaküte"* on seade, mis aitab kompressoril soojendada maja ja/või toota sooja tarbevett, kui ta ei suuda koguvajadusega ise toime tulla.

*"küte"* tähendab, et kodu köetakse. Kui te ei soovi, et kütmine on sisse lülitatud, võite jätta funktsiooni valimata.

*"jahutus"* tähendab, et sooja ilma korral toimub maja jahutamine. Selle jaoks on vajalik õhk-vesi-soojuspumpa sisseehitatud jahutusfunktsioon, mis on menüüst aktiveeritud. Kui te ei soovi, et jahutus on sisse lülitatud, võite jätta funktsiooni valimata.

#### **MENÜÜ 4.4 - KELLAAEG & KUUPÄEV**

Siin saate seada kellaaja ja kuupäeva, ekraanirežiimi ja ajavööndi.

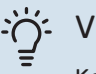

### ·冷 Vihje!

Kellaaeg ja kuupäev määratakse automaatselt, kui soojuspump ühendatakse teenusega NIBE Uplink. Õige kellaaja määramiseks peab olema määratud ajavöönd.

#### **MENÜÜ 4.6 - KEEL**

Siin saate valida, millises keeles info ekraanil kuvatakse.

<span id="page-33-0"></span>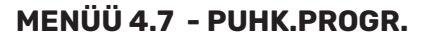

Kui majja on paigaldatud ruumiandur ja see on ka aktiveeritud, seadistatakse ruumitemperatuur kraadides (°C) teatud ajavahemikuks.

Kui ruumiandur ei ole aktiveeritud, seadistatakse küttegraafiku soovitud nihe. Ühest astmest tavaliselt piisab, et ruumitemperatuuri ühe kraadi võrra muuta, kuid mõningatel juhtudel on vaja muuta mitu astet.

Puhkuseprogramm käivitub kell 00:00 käivituspäeval ja lõpeb kell 23:59 seiskamispäeval.

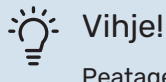

Peatage puhkusefunktsiooni programmeerimise seadistus umbes üks päev enne tagasitulekut, nii et ruumitemperatuur ja sooja tarbevee temperatuur jõuavad naasta tavalisele tasemele.

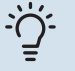

#### Vihje!

Programmeerige soovitud ajavahemikud juba ette ja aktiveerige need vahetult enne äraminekut.

#### **MENÜÜ 4.9 - EDASIJÕUDNUTELE**

Menüü edasijõudnutele tekst kuvatakse oranžina, mis tähendab, et see menüü on mõeldud teadlikumale kasutajale. Sellel menüül on mitu alammenüüd.

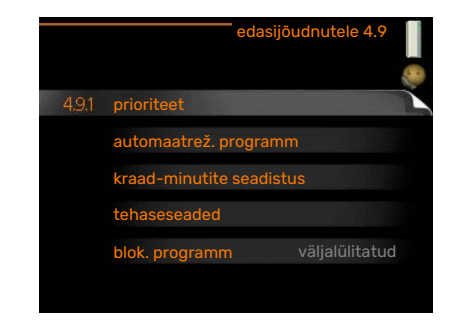

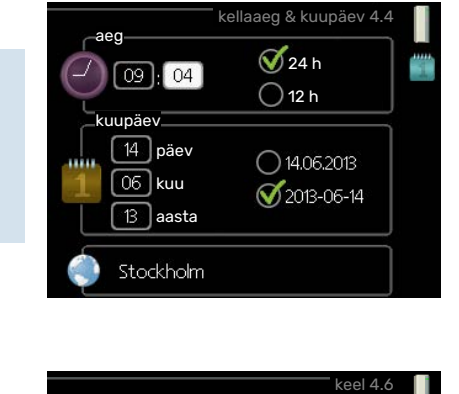

 $\bigcap$ ceský  $\bigcirc$  dansk  $\bigcap$  deutsch  $\bigcirc$  eesti  $\bigcirc$  english  $\bigcirc$  español

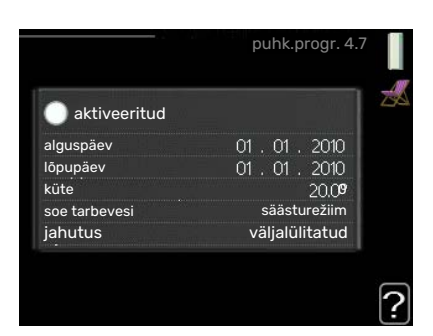

#### **MENÜÜ 4.9.1 - PRIORITEET**

#### **prioriteet**

Seadistamise vahemik: 0 kuni 180 min

Vaikimisi väärtus: 30 min

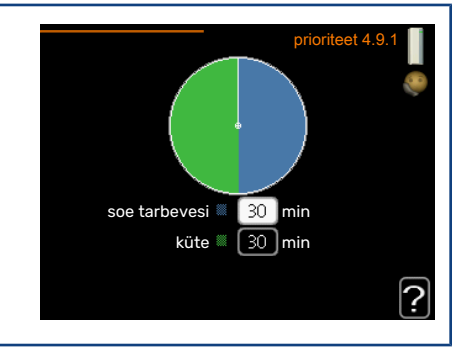

Indikaatoriga on tähistatud tsükli koht, milles seade praegu töötab.

Kui valite 0 minutit, tähendab, et tarbimisvajadus ei ole prioriteetne ja see aktiveeritakse ainult siis, kui ühtegi teist tarbimisvajadust ei ole.

#### **MENÜÜ 4.9.2 - AUTOMAATREŽ. PROGRAMM**

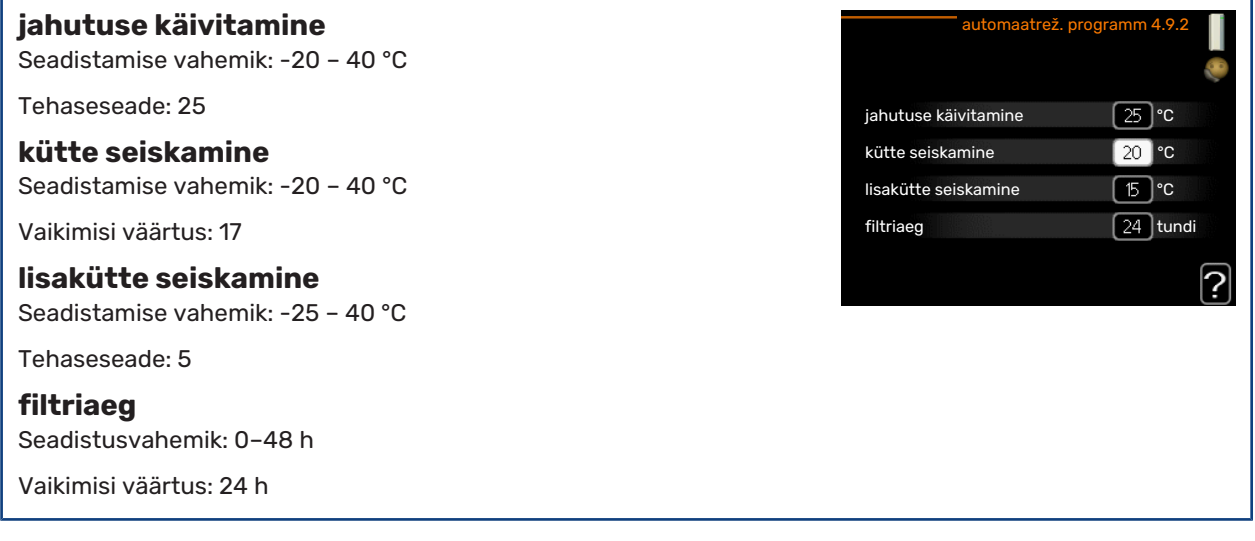

Kui töörežiim on seadistatud "auto", valib juhtmoodul ise, millal on lubatud soojuse tootmine ja lisakütte kasutamine (sõltub keskmisest välisõhu temperatuurist). Kui soojuspumpa on integreeritud jahutusfunktsioon ja see on aktiveeritud menüüs, saate valida ka jahutuse käivitustemperatuuri.

Selles menüüs saate valida keskmise välisõhu temperatuuri.

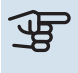

## **F** Hoiatus!

"lisakütte seiskamine" ei saa seadistada kõrgemaks kui "kütte seiskamine".

*filtriaeg*: Siin võite valida ka ajavahemiku (filtriaeg), mille järel keskmine temperatuur uuesti arvutatakse. Kui valite 0, kasutatakse hetke välisõhu temperatuuri.

#### **MENÜÜ 4.9.3 - KRAAD-MINUTITE SEADISTUS**

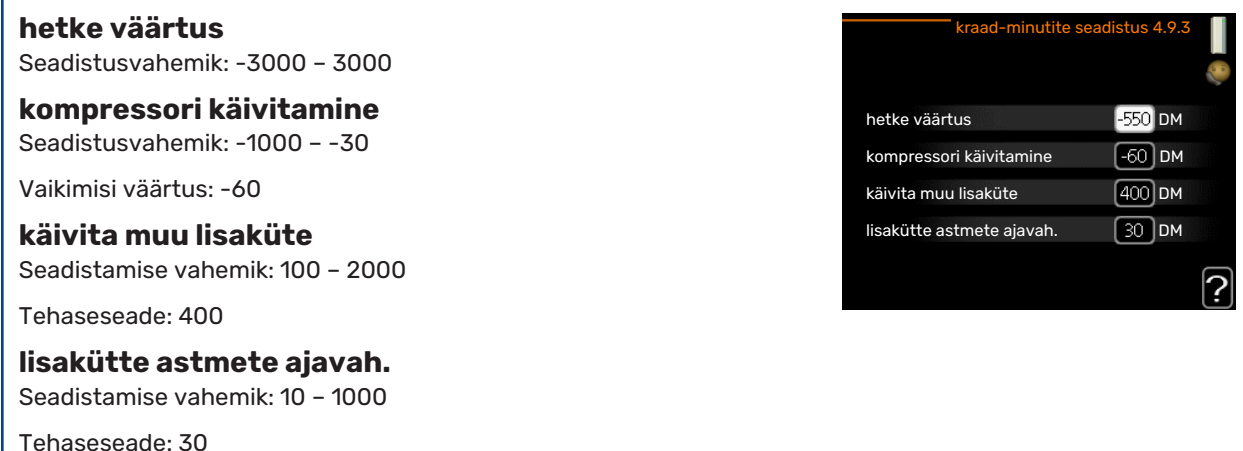

Kraad-minutitega mõõdetakse maja hetke küttevajadust. Sellega määratakse aeg, mil kompressor või lisakütteseade käivitub/seiskub.

## कु Hoiatus!

Kõrgem väärtus "kompressori käivitamine"-l tähendab seda, et kompressor käivitub sagedamini. See kulutab kompressorit rohkem. Liiga madala väärtuse tulemuseks võib olla ebaühtlane ruumitemperatuur.

#### **MENÜÜ 4.9.4 - TEHASESEADED**

Kõik kasutajale kättesaadavad seadistused (sealhulgas lisamenüüd) saate siin vastavalt vaikeväärtustele taastada.

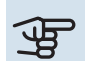

### **F** Hoiatus!

Pärast tehaseseadistuste taastamist tuleb personaalsed seadistused, nagu näiteks küttegraafikud uuesti seadistada.

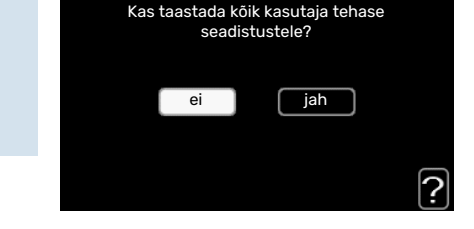

tehaseseaded 4.9.4

#### **MENÜÜ 4.9.5 - BLOK. PROGRAMM**

Siin saate programmeerida lisakütte blokeerimise kuni kaheks erinevaks ajavahemikuks.

Kui programm on aktiivne, siis on peamenüüs juhtmooduli sümboli kohal vastav blokeerimissümbol.

*Programmeerimine:* Siin saate valida ajavahemiku, mida soovite muuta.

*Aktiveerimine:* Siin aktiveeritakse programmeerimine teatud ajavahemikuks. Seadistatud aegu deaktiveerimine ei mõjuta.

*Päev:* Siin valige nädalapäev või päevad, millele programmeerimine rakendub. Programmeerimise eemaldamiseks teatud päevaks seadistage selle päeva ajavahemik nii, et valite sama algus- ja lõpuaja. Kui kasutate rida "kõik", programmeeritakse kõik päevad vastavas perioodis selle rea kohaselt.

*Ajavahemik:* Siin valitakse valitud päevaks programmeerimise algus- ja lõpuaeg.

*Blokeerimine:* Siin valitakse soovitud blokeerimine.

*Ühildumatus:* Kui kaks seadistust ei ole omavahel kooskõlas, kuvatakse punane hüüumärk.

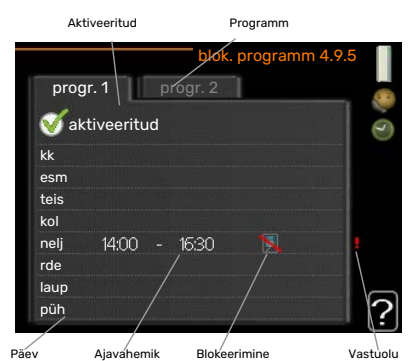

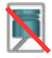

Välismooduli kompressori blokeerimine.

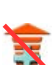

Lisakütte blokeerimine

### Vihje!

Kui te soovite seadistada sarnast programmi igaks nädalapäevaks, valige esmalt "kõik" ja seejärel muutke soovitud päevad.

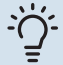

#### Vihje!

Seadistage lõpuaeg algusajast varasemaks, et ajavahemik pikeneks üle kesköö. Programm peatub järgmisel päeval seadistatud lõpuajal.

Programm käivitub alati sel kuupäeval, millal on seatud käivitusaeg.

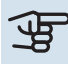

## **F** Hoiatus!

Pikaajaline blokeerimine võib tekitada ebamugavust ja vähendada süsteemi ökonoomsust.

#### **MENÜÜ 4.9.6 - VAIKSE REŽ. PROGRAM.**

Siin saate programmeerida soojuspumba "vaiksele režiimile" (soojuspump peab seda toetama) kuni kaheks erinevaks ajavahemikuks ja kahele erinevale max. sagedusele. Sel moel saate heli päevasel ajal vähendada ja öösel seda veelgi vähendada.

Kui programm on aktiivne, siis on peamenüüs juhtmooduli sümboli kohal "vaikse režiimi" sümbol.

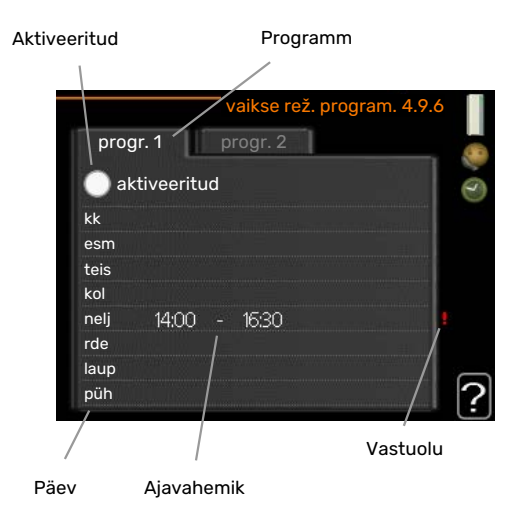

*Programmeerimine:* Siin saate valida ajavahemiku, mida soovite muuta.

*Aktiveerimine:* Siin aktiveeritakse programmeerimine teatud ajavahemikuks. Seadistatud aegu deaktiveerimine ei mõjuta.

*Päev:* Siin valige nädalapäev või päevad, millele programmeerimine rakendub. Programmeerimise eemaldamiseks teatud päevaks seadistage selle päeva ajavahemik nii, et valite sama algus- ja lõpuaja. Kui kasutate rida "kõik", programmeeritakse kõik päevad vastavas perioodis selle rea kohaselt.

*Ajavahemik:* Siin valitakse valitud päevaks programmeerimise algus- ja lõpuaeg.

*Ühildumatus:* Kui kaks seadistust ei ole omavahel kooskõlas, kuvatakse punane hüüumärk.

#### Vihje!

Kui te soovite seadistada sarnast programmi igaks nädalapäevaks, valige esmalt "kõik" ja seejärel muutke soovitud päevad.

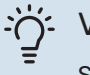

### Vihje!

Seadistage lõpuaeg algusajast varasemaks, et ajavahemik pikeneks üle kesköö. Programm peatub järgmisel päeval seadistatud lõpuajal.

Programm käivitub alati sel kuupäeval, millal on seatud käivitusaeg.

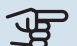

#### Hoiatus!

Pikaajalise "vaikse režiimi" programmeerimise tagajärjel võib temperatuur ja süsteemi ökonoomsus väheneda.

### **MENÜÜ 4.9.7 - TÖÖRIISTAD**

See funktsioon tagab ventilaatoril või esivõrel oleva jää eemaldamise.

Tugevalt jäätunud välismooduli puhul tuleks lisaks automaatselt teostatavale sulatusele käivitada ka "ventilaatori sulatus". Aktiveerimine toimub "ventilaatori sulatus" märgistamisega menüüs, pärast mida toimub ühekordne sulatamine.

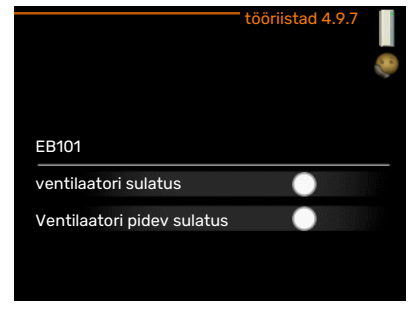

# **Häired seadme töös**

<span id="page-38-1"></span><span id="page-38-0"></span>Enamikul juhtudel teavitab SMO 20 häiretest seadme töös (häired võivad vähendada mugavustunnet/hubasust), andes nendest märku häiresignaalidega ja kuvades ekraanil vajalikud juhtnöörid.

## Infomenüü

<span id="page-38-2"></span>Kõik paigaldise mõõteväärtused asuvad juhtmooduli menüüsüsteemi menüüs 3.1. Sageli lihtsustab veaallika leidmist väärtuste läbivaatamine selles menüüs.

## <span id="page-38-4"></span>Häiresignaalide haldamine

Häiresignaal osutab rikkele seadme töös, mida näitab olekulamp, vilkudes vaheldumisi rohelise ja punase valgusega. Lisaks ilmub infoaknasse häirekella sümbol.

#### <span id="page-38-3"></span>**HÄIRESIGNAAL**

Kui olekulamp põleb häiresignaali korral punaselt, osutab see tööhäirele, mida soojuspump ja/või juhtmoodul ei suuda ise kõrvaldada. Keerates

juhtimisnuppu ja vajutades OK-nuppu saate näha ekraanil häiresignaali liiki ja selle lähtestada. Seadet on võimalik seadistada ka väärtusele abirežiim.

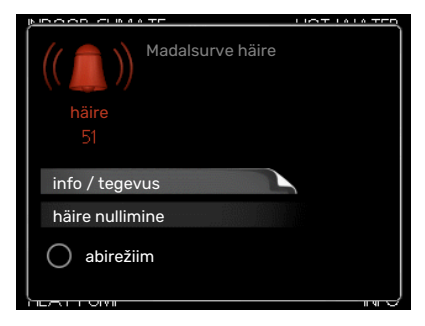

*info / tegevus* Siin saate teavet häire kohta ja nõuandeid häire põhjustanud probleemi kõrvaldamiseks.

*häire nullimine* Paljudel juhtudel piisab "häire nullimine" valimisest, et toode naaseks tavarežiimile. Kui pärast "häire nullimine" valimist süttib roheline tuli, on häire kõrvaldatud. Kui endiselt põleb punane tuli ja ekraanil on menüü "alarm", siis häire põhjustanud probleem püsib endiselt. Kui häiresignaal esialgu kaob ja seejärel naaseb, peaksite võtma ühendust paigaldajaga.

*abirežiim* "abirežiim" on üks avariirežiimi tüüpidest. See tähendab, et paigaldis jätkab kütmist ja/või sooja tarbevee tootmist sõltumata rikkest. Soojuspumba kompressor võib mitte töötada. Sel juhul kütab ja/või toodab sooja tarbevett mis tahes elektriline lisakütteseade.

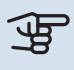

## **F** Hoiatus!

Režiimi abirežiim valimiseks peab häiretegevus olema valitud menüüs 5.1.4.

<span id="page-38-5"></span>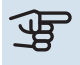

## कु Hoiatus!

"abirežiim" valimine ei tähenda häire põhjustanud probleemi kõrvaldamist. Seetõttu põleb olekulamp jätkuvalt punaselt.

Kui häiret ei ole võimalik nullida, pöörduge paigaldaja poole, kes kõrvaldab rikke.

Kui tööhäire ei ole ekraanil kuvatud, võite kasutada allpool toodud soovitusi:

#### **PÕHITEGEVUSED**

Alustage järgmiste punktide kontrollimisega:

- **•** Lüliti asend.
- **•** Hoone grupi- ja peakaitsmed
- **•** Juhtautomaatika kaitselüliti.

#### **SOOJA TARBEVEE TEMPERATUUR ON LIIGA MADAL VÕI KOGUS EI OLE PIISAV.**

See veaotsingu peatükk rakendub ainult siis, kui süsteemi on paigaldatud soojaveeboiler.

- **•** Sooja tarbevee väljapoole paigaldatud täiteventiil on suletud või kinni keeratud.
- **–** Avage ventiil.
- **•** Seguklapi (kui selline on paigaldatud) väärtus on liiga madal.
- **–** Reguleerige seguklappi.
- **•** SMO 20 valel töörežiimil.
	- **–** Sisenege menüüsse 4.2. Režiimi "auto" korral valige suurem väärtus "lisakütte seiskamine" menüüs 4.9.2.
	- Režiimi "käsirežiim" korral valige "lisaküte".
- **•** Sooja tarbevee kulu on suur.
	- **–** Oodake, kuni soe tarbevesi on kuumenenud. Sooja tarbevee tootmise ajutist suurendamist (ajutine "lux" režiim) saab aktiveerida menüüs 2.1.
- **•** Liiga madal sooja tarbevee seadistus.
	- **–** Sisenege menüüsse 2.2 ja valige kõrgem mugavusrežiim.
- **•** Sooja vee kättesaadavus on madal "Smart Control" funktsiooni aktiveerimisel.
	- **–** Kui sooja vee tarbimine on olnud väike, toodetakse tavapärasest vähem sooja tarbevett. Taaskäivitage seade.
- **•** Liiga lühiajaline sooja tarbevee prioriteet või selle puudumine.
	- **–** Sisenege menüüsse 4.9.1 ja suurendage ajavahemikku, mil soojal tarbeveel on prioriteet. Pange tähele, et tarbevee tootmise aja pikendamisel väheneb kütmisaeg, mille tulemusel võivad ruumitemperatuurid olla madalamad/ebaühtlased.
- **•** "Puhkuserežiim" on aktiveeritud menüüs 4.7.
	- **–** Sisenege menüüsse 4.7 ja valige "välja lülitatud".

#### **RUUMITEMPERATUUR ON LIIGA MADAL**

**•** Mitmes toas on termostaadid suletud.

**–** Seadistage termostaadid maksimumi peale nii mitmes ruumis, kui võimalik. Termostaatide kinnikeeramise asemel seadistage ruumitemperatuur menüüs 1.1.

Vaadake ptk "Nõuandeid energia säästmiseks" täpsema informatsiooni saamiseks termostaatide seadistamise parima viisi kohta.

- **•** SMO 20 valel töörežiimil.
	- **–** Sisenege menüüsse 4.2. Režiimi "auto" korral valige suurem väärtus "kütte seiskamine" menüüs 4.9.2.
	- **–** Režiimi "käsirežiim" korral valige "küte". Kui sellest ei piisa, valige "lisaküte".
- **•** Küttejuhtautomaatika on seadistatud liialt madalale väärtusele.
	- **–** Sisenege menüüsse 1.1 "temperatuur" ja reguleerige küttegraafiku nihet ülespoole. Kui ruumitemperatuur on madal ainult siis, kui ilm on külm, tuleb küttegraafiku kaldenurka menüüs 1.9.1 "küttegraafik" ülespoole seadistada.
- **•** Liiga lühiajaline kütte prioriteet või selle puudumine.
	- **–** Sisenege menüüsse 4.9.1 ja suurendage ajavahemikku, mil küttel on prioriteet. Pange tähele, et kütmisaja pikendamisel väheneb sooja tarbevee tootmise aeg, mille tulemusel võivad sooja tarbevee kogused olla väiksemad.
- **•** "Puhkuserežiim" on aktiveeritud menüüs 4.7.
	- **–** Sisenege menüüsse 4.7 ja valige "välja lülitatud".
- **•** Väline lüliti on ruumitemperatuuri muutmiseks aktiveeritud.
	- **–** Kontrollige väliseid lüliteid.
- **•** Kliimasüsteemis on õhk.
- **–** Õhutage kliimasüsteem.
- **•** Kliimasüsteemi või soojuspumba ventiilid on suletud.
	- **–** Avage ventiilid (nende leidmiseks võite konsulteerida oma seadme paigaldajaga).

#### **RUUMITEMPERATUUR ON LIIGA KÕRGE**

- **•** Küttejuhtautomaatika on seadistatud liialt kõrgele väärtusele.
	- **–** Sisenege menüüsse 1.1 (temperatuur) ja alandage küttegraafiku nihet. Kui ruumitemperatuur on kõrge ainult siis, kui ilm on külm, tuleb küttegraafiku kaldenurka menüüs 1.9.1 "küttegraafik" allapoole seadistada.
- **•** Väline lüliti on ruumitemperatuuri muutmiseks aktiveeritud.
	- **–** Kontrollige väliseid lüliteid.

#### **MADAL SÜSTEEMI RÕHK**

- **•** Kliimasüsteemis ei ole piisavas koguses vett.
	- **–** Täitke kliimasüsteem veega ja veenduge, et see ei leki. Korduval täitmisel võtke ühendust paigaldajaga.

#### **ÕHK-VESI-SOOJUSPUMBA KOMPRESSOR EI KÄIVITU**

- **•** Kütte- , sooja tarbevee või jahutusvajadus puudub.
	- **–** SMO 20 ei saa kütmise, sooja tarbevee ega jahutamise signaali.
- **•** Kompressor on temperatuuritingimuste tõttu blokeeritud.
	- **–** Oodake kuni temperatuur on toote töövahemikus.
- **•** Miinimumintervall kompressori käivituste vahel ei ole kätte jõudnud.
	- **–** Oodake vähemalt 30 minutit ja seejärel kontrollige, kas kompressor käivitus.
- <span id="page-40-1"></span><span id="page-40-0"></span>**•** Häiresignaal on sisse lülitunud.
	- **–** Järgige ekraanil kuvatud juhiseid.

## Ainult lisaküte

Kui teil ei õnnestu riket kõrvaldada ja maja pole võimalik kütta, võite abi saabumiseni soojuspumpa edasi kasutada "ainult lisaküte". See tähendab, et maja kütmiseks kasutatakse ainult lisakütet.

#### **SEADISTAGE PAIGALDIS LISAKÜTTEREŽIIMILE**

- 1. Sisenege menüüsse 4.2 režiimi valik.
- 2. Tähistage juhtimisnupu abil "ainult lisaküte" ja seejärel vajutage nupule "OK".
- 3. Põhimenüüdesse naasmiseks vajutage tagasinupule "Back".

## **F** Hoiatus!

Kasutuselevõtmisel ilma NIBE õhk-vesi-soojuspumbata võib ekraanile ilmuda "sidevea häire".

# **Tehnilised andmed**

<span id="page-41-0"></span>Käesoleva toote üksikasjalikud tehnilised spetsifikatsioonid on toodud paigaldusjuhendis([nibe.eu\)](https://www.nibe.eu).

# **Mõisted**

#### <span id="page-42-0"></span>**ARVUTUSLIK PEALEVOOLUTEMPERATUUR**

Soojuspumba poolt välja arvutatud temperatuur, mida küttesüsteem vajab optimaalse ruumitemperatuuri tagamiseks. Mida külmem on välisõhu temperatuur, seda kõrgem on arvutuslik pealevoolutemperatuur.

#### **COP**

Soojuspumba COP 5 tähendab, et maksate ainult 1/5 oma küttevajaduse eest. See on soojuspumba efektiivsus. Soojusteguri (COP) mõõtmiseks kasutatakse erinevaid mõõteväärtusi, näiteks: 7 / 45, kus 7 vastab välistemperatuurile ja 45 vastab pealevooluvee temperatuurile.

#### **EFEKTIIVSUS**

Mõõtühik soojuspumba tõhususe määramiseks. Mida kõrgem on väärtus, seda parem on.

#### **ELEKTRILINE LISAKÜTE**

Elektrienergia, mida näiteks elektriline küttekeha kasutab aasta kõige külmematel päevadel lisaks kompressorile, et katta maja küttevajadus, mida soojuspump ei suuda tagada.

#### **FILTRIMISAEG**

Näitab aega, mille vältel arvutatakse keskmine välistemperatuur.

#### **HÄIRED SEADME TÖÖS**

Häired seadme töös on soovimatud muutused sooja vee/ruumi temperatuuris, näiteks kui sooja vee temperatuur on liiga madal või kui ruumi temperatuur pole soovitud tasemel.

Sisekliima muutumine annab mõnikord märku soojuspumba võimalikust rikkest.

Enamikul juhtudel registreerib soojuspump kõik tööhäired, millest annavad märku häiresignaalid, ja ekraanil kuvatakse vastavad juhised.

#### **JAOTUSVENTIIL**

Ventiil, mis suunab küttevee kahte suunda. Jaotusventiil, mis võimaldab suunata küttevee küttesüsteemi (soojuspump kütab maja) ja sooja tarbevee boilerisse (soojuspump toodab sooja tarbevett).

#### **KAITSEKLAPP**

Kaitseklapp väikese koguse vedeliku vabastamiseks liiga kõrge rõhu korral.

#### **KLIIMASÜSTEEM**

Kliimasüsteeme võib nimetada ka küttesüsteemideks. Maja köetakse radiaatorite, põrandaküttetorude või jahutuskonvektorite abil.

#### **KOMPRESSOR**

Seade, mis surub kokku gaasilises olekus külmaagensi. Külmaagensi kokkusurumisel tõusevad rõhk ja temperatuur.

#### **KONDENSAATOR**

Soojusvaheti, kus gaasilises olekus külmaagens kondenseerub (jahtub ja muutub vedelikuks) ja kust vabaneb maja kütmiseks ning tarbevee soojendamiseks vajaminev soojusenergia.

#### **KÜTTEGRAAFIK**

Küttegraafik määrab, kui palju soojust peab soojuspump sõltuvalt välisõhu temperatuurist tootma. Küttegraafiku tõstmisel külma ilma korral soojuspump toodab rohkem soojust, et saavutada hubane ruumitemperatuur.

#### **KÜTTEKONTUUR**

Maja küttesüsteemi ja kondensaatori torustik moodustab küttekontuuri.

#### **KÜTTEVESI**

Vedelik, üldiselt tavaline vesi, mis suunatakse soojuspumbast maja kliimasüsteemi, küttes sel viisil ruume. Ka küttevesi soojendab sooja tarbevett topeltkestaga või spiraalsoojusvahetiga paagi abil.

#### **LISAKÜTE**

Lisaküte on soojuspumba kompressori poolt toodetavale soojusenergiale lisaks toodetav soojusenergia. Lisakütteseadmeteks on näiteks sukelküttekeha, elektriboiler, päikeseenergiat kasutav süsteem, gaasi-/õli-/pellet- /puidukatel või kaugküte.

#### **PEALEVOOLUTEMPERATUUR**

Temperatuur, millega soojuspump edastab küttevee küttesüsteemi. Mida külmem on välisõhu temperatuur, seda kõrgem on arvutuslik pealevoolutemperatuur.

#### **PEALEVOOLUTORU**

Toru, küttevee transportimiseks soojuspumbast maja küttesüsteemi (radiaatorid/põrandaküte).

#### **PRESSOSTAAT**

Pressostaat käivitab häiresignaali ja/või seiskab kompressori, kui süsteemis tuvastatakse lubamatu rõhk. Kõrgsurve pressostaat käivitub siis, kui kondenseerumise rõhk on liiga suur. Madalsurve pressostaat käivitub siis, kui aurustumise rõhk on liiga madal.

#### **RADIAATOR**

Kütteelemendi teine nimetus. Kasutamiseks koos SMO 20 peavad need olema veega täidetud.

#### **RUUMIANDUR**

Ruumi paigaldatud andur. Selle anduri abil edastatakse soojuspumpa teavet ruumitemperatuuri kohta.

#### **SEGAMISVENTIIL**

Ventiil, kus toimub külma vee segunemine boilerist väljuva kuuma veega.

#### **SOE TARBEVESI**

Vesi, mida kasutatakse näiteks pesemiseks.

#### **SOOJUSTEGUR**

Soojustegur on suhtarv, mis näitab kui palju soojuspump suudab toota soojusenergiat võrreldes pumba tööks vajamineva elektrienergiaga. Selle teine termin on COP.

#### **SOOJUSVAHETI**

Seade soojusenergia ülekandmiseks ühest keskkonnast teise ilma neid omavahel segamata. Erinevad soojusvahetid on näiteks aurustid ja kondensaatorid.

#### **TAGASIVOOLUTEMPERATUUR**

Pärast soojusenergia üleandmist radiaatoritesse/põrandaküttesse soojuspumpa tagasivoolava küttevee temperatuur.

#### **TAGASIVOOLUTORU**

Toru, küttevee tagasivooluks maja küttesüsteemist (radiaatorid/põrandaküte) soojuspumpa.

#### **TARBEVEEBOILER**

Mahuti sooja tarbevee soojendamiseks. Asub väljaspool soojuspumpa.

#### **TSIRKULATSIOONIPUMP**

Pump, mis tagab vedeliku ringlemise torustikus.

#### **VAT, VÄLISÕHU ARVUTUSLIK TEMPERATUUR**

Välisõhu mõõdetav temperatuur sõltub Teie elukohast. Mida madalam on välisõhu mõõdetav temperatuur, seda suurem väärtus tuleks küttegraafiku kohandamisel valida.

#### **VÄLISÕHUANDUR**

Hoonest väljapoole paigaldatud andur. Selle anduri abil edastatakse soojuspumpa teavet välisõhu temperatuuri kohta.

# **Terminite register**

#### <span id="page-44-0"></span>**A**

Abimenüü, [13](#page-12-0) Ainult elektriline lisaküte, [41](#page-40-1) Akendes sirvimine, [13](#page-12-1)

#### **E**

Ekraan, [7](#page-6-3) Energiakulu, [14](#page-13-1) **H**

Häired seadme töös Ainult elektriline lisaküte, [41](#page-40-1) Häiresignaal, [39](#page-38-3) Häiresignaalide haldamine, [39](#page-38-4) Veaotsing, [39](#page-38-5) Häiresignaal, [39](#page-38-3) Häiresignaalide haldamine, [39](#page-38-4) **I** Info kuvamine, [27](#page-26-2) **J**

Juhtimisnupp, [7](#page-6-4) Juhtmooduli tööpõhimõte, [7](#page-6-5) Juhtmoodul – maja süda, [7](#page-6-1) Juhtpaneel, [7](#page-6-6) Ekraan, [7](#page-6-3) Juhtimisnupp, [7](#page-6-4) Lüliti, [8](#page-7-0) OK-nupp, [7](#page-6-7) Olekulamp, [7](#page-6-8) Tagasinupp "Back", [7](#page-6-9)

#### **K**

Korrapärane kontroll, [14](#page-13-2)

#### **L**

Lüliti, [8](#page-7-0)

#### **M**

Menüüsüsteem, [9](#page-8-0) Abimenüü, [13](#page-12-0) Akendes sirvimine, [13](#page-12-1) Menüü valimine, [11](#page-10-1) Töö, [11](#page-10-2) Valikute tegemine, [11](#page-10-3) Virtuaalse klaviatuuri kasutamine, [12](#page-11-0) Väärtuse seadistamine, [12](#page-11-1) Menüü valimine, [11](#page-10-1) Mõisted, [43](#page-42-0)

#### **O**

Ohutusteave, [5](#page-4-1) OK-nupp, [7](#page-6-7) Olekulamp, [7](#page-6-8) Oluline teave Ohutusteave, [5](#page-4-1) Seerianumber, [6](#page-5-1) SMO 20 – suurepärane valik, [6](#page-5-2) Süsteemi andmed, [4](#page-3-1)

#### **S**

Seadme reguleerimine, [29](#page-28-2) Seerianumber, [6](#page-5-1) Sisekliima seadistamine, [15](#page-14-2)

```
SMO 20 – suurepärane valik, 6
SMO 20 – teie teenistuses, 15
  Info kuvamine, 27
  Seadme reguleerimine, 29
  Sisekliima seadistamine, 15
  Sooja tarbevee tootlikkuse seadistamine, 24
Sooja tarbevee tootlikkuse seadistamine, 24
Säästunõuandeid, 14
  Energiakulu, 14
Süsteemi andmed, 4
T
 7
Tehnilised andmed, 42
Toote SMO 20 hooldus, 14
  Korrapärane kontroll, 14
  Säästunõuandeid, 14
Töö, 11
V
Valikute tegemine, 11
Veaotsing, 39
Virtuaalse klaviatuuri kasutamine, 12
```
#### **Ü**

Ühendamine seadmega SMO 20, [7](#page-6-0) Juhtpaneel, [7](#page-6-6) Menüüsüsteem, [9](#page-8-0)

Väärtuse seadistamine, [12](#page-11-1)

## Kontaktteave

KNV Energietechnik GmbH Gahberggasse 11, 4861 Schörfling Tel: +43 (0)7662 8963-0 mail@knv.at [knv.at](www.knv.at)

NIBE Energy Systems Oy Juurakkotie 3, 01510 Vantaa Tel: +358 (0)9 274 6970 info@nibe.fi [nibe.fi](www.nibe.fi)

#### **GREAT BRITAIN NETHERLANDS NORWAY**

NIBE Energy Systems Ltd 3C Broom Business Park, Bridge Way, S41 9QG Chesterfield Tel: +44 (0)330 311 2201 info@nibe.co.uk [nibe.co.uk](www.nibe.co.uk)

NIBE-BIAWAR Sp. z o.o. Al. Jana Pawla II 57, 15-703 Bialystok Tel: +48 (0)85 66 28 490 [biawar.com.pl](www.biawar.com.pl)

#### <span id="page-46-0"></span>**AUSTRIA CZECH REPUBLIC DENMARK**

Družstevní závody Dražice - strojírna s.r.o. Velund Varmeteknik A/S Dražice 69, 29471 Benátky n. Jiz. Tel: +420 326 373 801 nibe@nibe.cz [nibe.cz](www.nibe.cz)

NIBE Energy Systems France SAS Zone industrielle RD 28 Rue du Pou du Ciel, 01600 Reyrieux Tél: 04 74 00 92 92 info@nibe.fr [nibe.fr](www.nibe.fr)

NIBE Energietechniek B.V. Energieweg 31, 4906 CG Oosterhout Tel: +31 (0)168 47 77 22 info@nibenl.nl [nibenl.nl](www.nibenl.nl)

NIBE Energy Systems Box 14 Hannabadsvägen 5, 285 21 Markaryd Tel: +46 (0)433-27 3000 info@nibe.se [nibe.se](https://www.nibe.se)

Industrivej Nord 7B, 7400 Herning Tel: +45 97 17 20 33 info@volundvt.dk [volundvt.dk](www.volundvt.dk)

#### **FINLAND FRANCE GERMANY**

NIBE Systemtechnik GmbH Am Reiherpfahl 3, 29223 Celle Tel: +49 (0)5141 75 46 -0 info@nibe.de [nibe.de](www.nibe.de)

ABK-Qviller AS Brobekkveien 80, 0582 Oslo Tel: (+47) 23 17 05 20 post@abkqviller.no [nibe.no](www.nibe.no)

#### **POLAND SWEDEN SWITZERLAND**

NIBE Wärmetechnik c/o ait Schweiz AG Industriepark, CH-6246 Altishofen Tel. +41 (0)58 252 21 00 info@nibe.ch [nibe.ch](www.nibe.ch)

Käesolevas nimekirjas mitte esinevate riikide kohta info saamiseks palume võtta ühendust NIBE Sweden'iga või lugeda täiendavat teavet aadressilt [nibe.eu](https://www.nibe.eu).

NIBE Energy Systems Hannabadsvägen 5 Box 14 SE-285 21 Markaryd info@nibe.se [nibe.eu](https://www.nibe.eu)

Käesolev on NIBE Energy Systems väljaanne. Kõik tootejoonised, faktid ja andmed põhinevad väljaande heakskiitmise ajal saadaoleval teabel.

NIBE Energy Systems ei vastuta võimalike fakti- ja trükivigade eest käesolevas väljaandes.

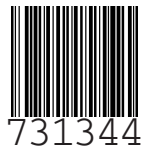